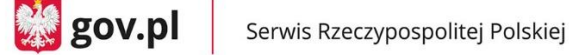

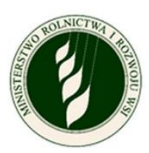

### **Instrukcja użytkownika aplikacji Zgłoś suszę rolniczą**

Dotyczy kampanii 2023, wersja dokumentu: 1.1

Wprowadzenie

Aplikacja Susza jest dostępna w każdym momencie, jednak dane zamkniętych kampanii są archiwalne - możesz je tylko przeglądać. Logujesz się zawsze do konkretnej kampanii Suszy - jeśli aktualnie jest otwarta kampania, to ona widnieje domyślnie w combo wyboru kampanii. Jeśli jesteś właścicielem więcej niż jednego gospodarstwa, dodasz kolejne wnioski per gospodarstwo.

Zmiany w stosunku do kampanii 2022:

- 1. Nie można anulować wysyłki wniosku
- 2. Usunięcie sekcji wniosku Informacje o szkodach na stawach rybnych oraz Informacje o szkodach na uprawach trwałych
- 3. Załączanie dokumentów poświadczających dodatkowe koszty poniesione na produkcji zwierzęcej
- 1. WYBÓR KAMPANII
	- a. Po uruchomieniu aplikacji do wyboru będziesz miał kampanię w ramach której chcesz się zalogować. W polu "Wybierz rok" wskaż rok, który Cię interesuje i kliknij przycisk "Potwierdź i przejdź do logowania".

**UWAGA!** Pamiętaj, że kampania na rok 2022 jest zamknięta. Możesz zobaczyć swoje wnioski, ale nie możesz ich zmienić ani dodać nowych.

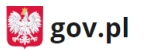

Serwis Rzeczypospolitei Polskiej

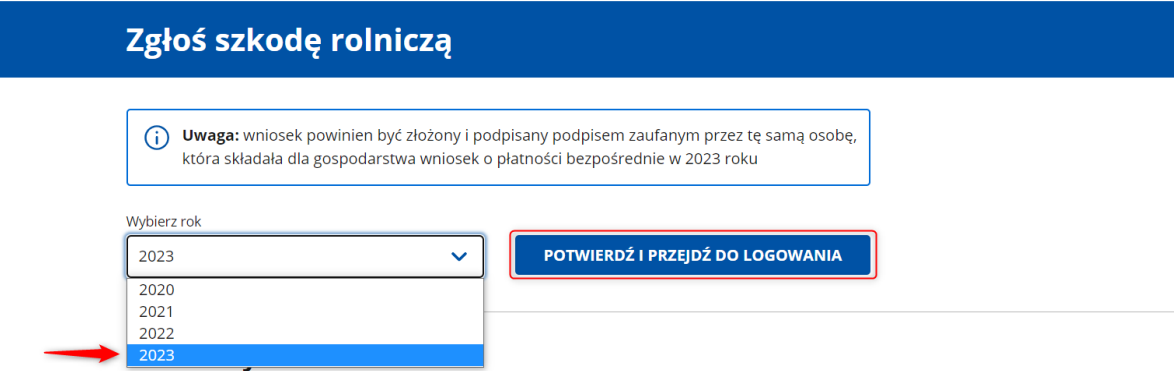

- 2. LOGOWANIE
	- a. Do aplikacji możesz zalogować się za pomocą **Profilu Zaufanego.**
- 3. zrzut ekranu komputera z widocznym panelem "login gov" i zaznaczonym przyciskiem "profil zaufany".

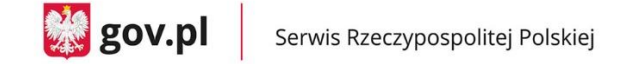

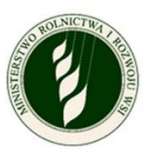

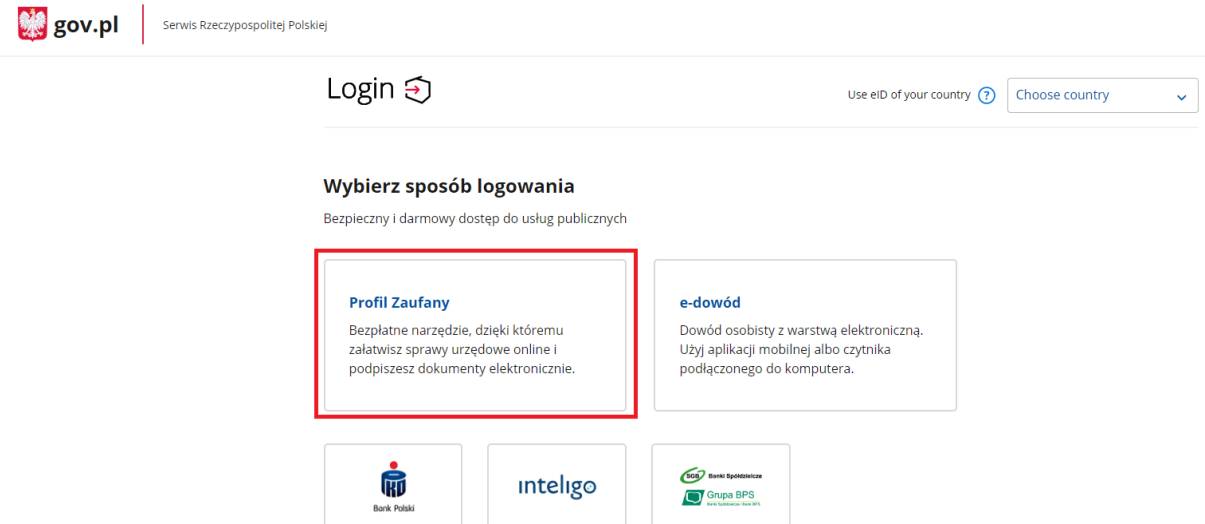

- a. Jeżeli posiadasz Profil Zaufany, to powinieneś wprowadzić **login i hasło** i użyć przycisku **ZALOGUJ SIĘ** lub wybrać **logowanie za pomocą banku lub innego dostawcy**.
- 4. zrzut ekranu komputera z widocznym panelem "login gov" i zaznaczonym przyciskiem "zaloguj się". Po prawej stronie jako alternatywa logowania widoczne są ikonki banków.

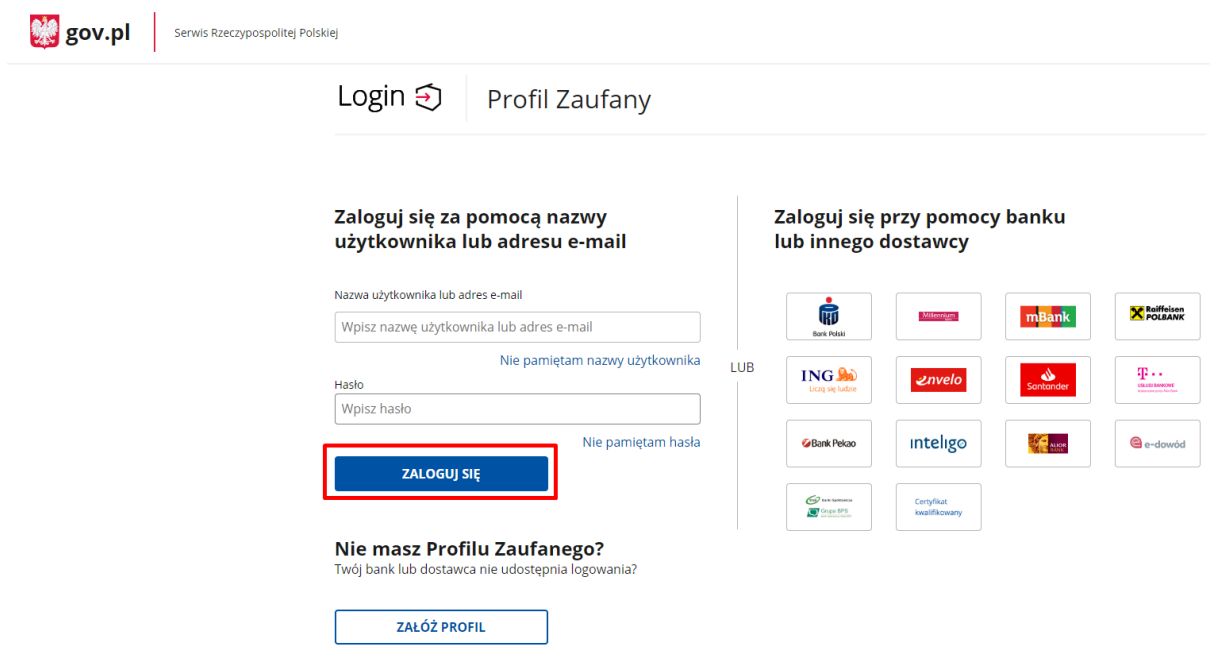

a. Jeżeli nie posiadasz Profilu Zaufanego, to powinieneś wybrać opcję "ZAŁÓŻ PROFIL".

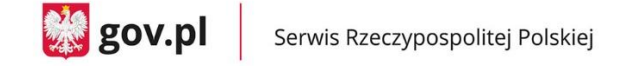

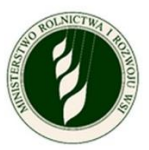

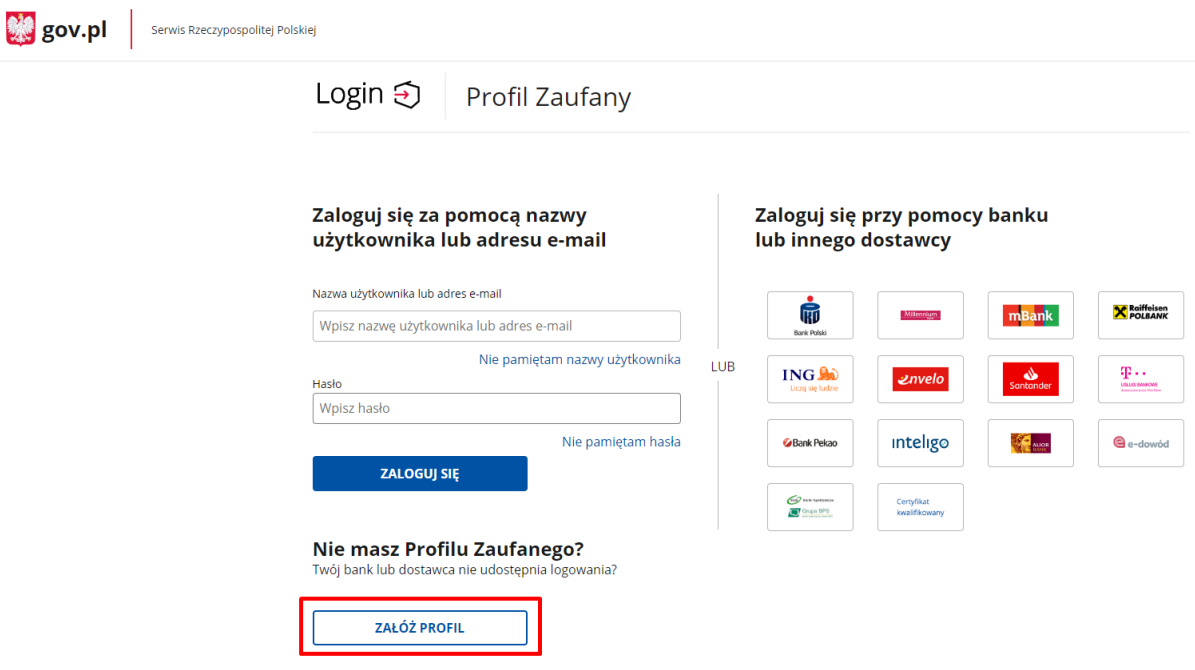

- 5. INFORMACJE O WNIOSKODAWCY
	- a. Na ekranie pojawi się Twoje imię, nazwisko oraz numer PESEL zaczytane z Profilu Zaufanego.
	- b. Do uzupełnienia pozostaną pola dotyczące danych kontaktowych:
		- **Numer telefonu** (nie wymagane)
		- **Adres e-mail** (wymagane)

oraz oznaczenie **zgody na przetwarzanie danych osobowych** (wymagane).

c. Po uzupełnieniu wymaganych danych (oznaczanych symbolem \*) przycisk **ZATWIERDŹ** będzie aktywny i po jego naciśnięciu będziesz mógł przejść do kolejnego ekranu.

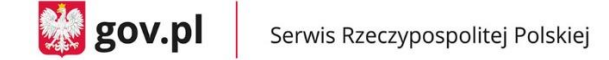

Serwis Rzeczypospolitej Polskiej

**M** gov.pl

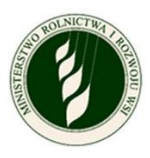

### Zgłoś szkodę rolniczą

## Informacje o wnioskodawcy

#### Uzupełnij i potwierdź dane

① \* Pola obowiązkowe

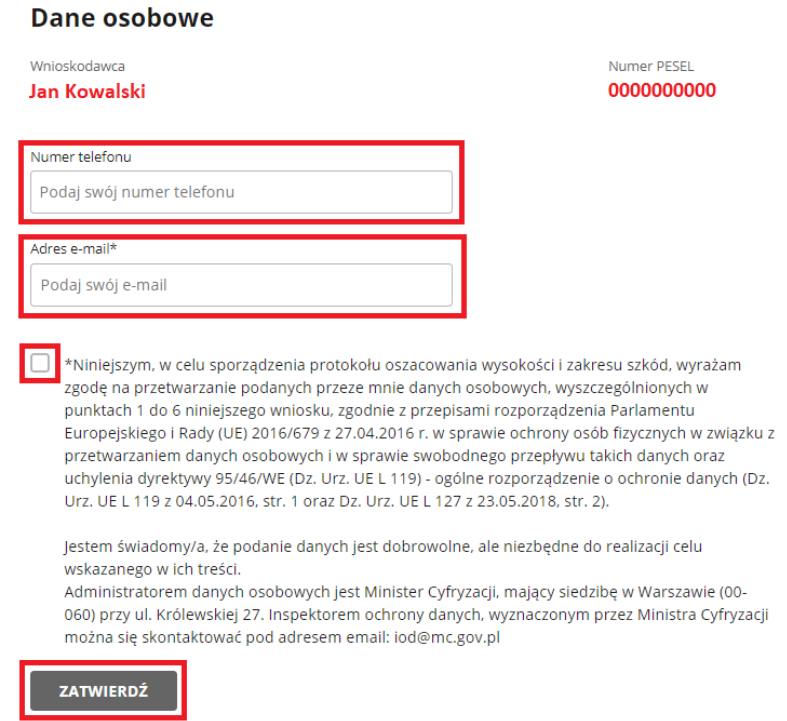

- 6. IMPORTOWANIE DANYCH
	- a. W tym miejscu będziesz logował się do eWniosek Plus oraz IRZ Plus w celu pobrania listy zgłoszonych przez Ciebie upraw oraz liczby zarejestrowanych zwierząt.
	- b. W celu zalogowania się wprowadź **login i hasło** te same, których używasz do logowania do eWniosek Plus oraz oznacz zgody na pobranie tych danych.
	- c. Proces pobierania danych rozpocznie się po wciśnięciu przez Ciebie przycisku **ZALOGUJ I POBIERZ DANE.**

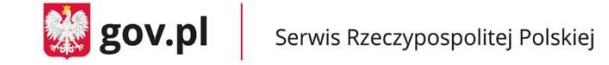

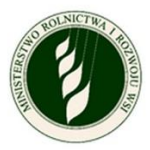

#### Zgłoś szkodę rolniczą 2023

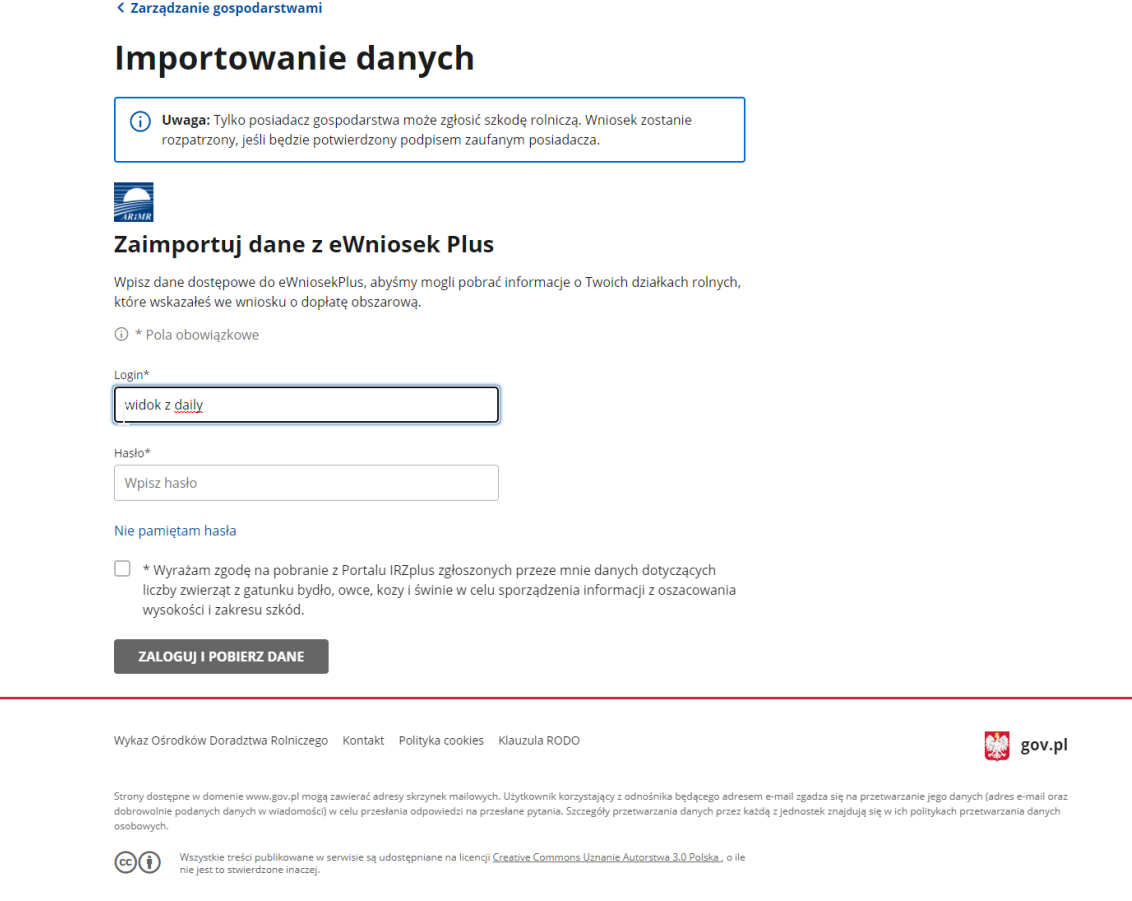

d. Jeżeli logowanie i pobranie danych przebiegnie prawidłowo, na ekranie pokaże Ci się komunikat o sukcesie. Możesz wówczas wcisnąć przycisk **DALEJ** i rozpocząć wypełnianie wniosku.

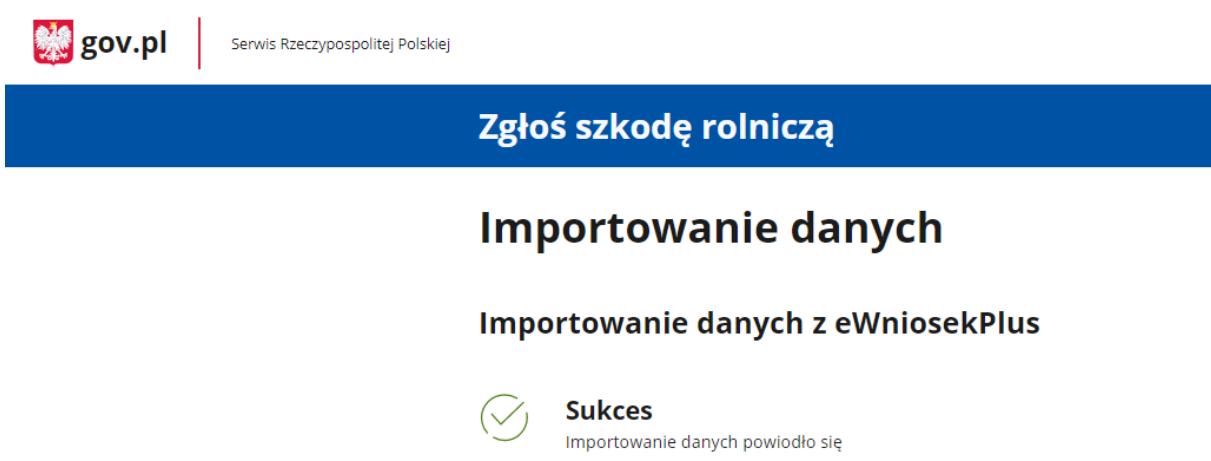

DALEJ

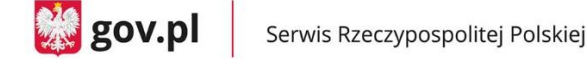

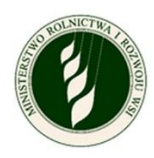

e. Jeżeli logowanie i pobranie danych nie uda się, to na ekranie pokaże Ci się komunikat z informacją o niepowodzeniu oraz przycisk **POWRÓT**, dzięki któremu będziesz mógł poprawić dane i spróbować ponownie się zalogować.

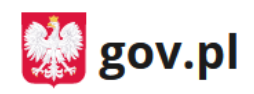

Serwis Rzeczypospolitej Polskiej

## Zgłoś szkodę rolniczą 2023

< Zarządzanie gospodarstwami

# **Importowanie danych**

## **Importowanie danych z eWniosekPlus**

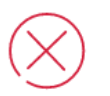

## Niepowodzenie

Ktoś inny rozpoczął już wnioskowanie dla tego gospodarstwa

**POWRÓT** 

- 7. INFORMACJE O GOSPODARSTWIE
	- a. Na ekranie zostaną wyświetlone **dwie sekcje**:
		- w sekcji **Dane producenta rolnego** będzie widoczny **numer identyfikacyjny producenta rolnego,** pod którym musisz wskazać, czy składasz wniosek jako **osoba fizyczna** czy prowadzisz gospodarstwo jako **osoba prawna, spółka cywilna lub jednostka organizacyjna nieposiadająca osobowości prawnej**.
			- o Jeżeli wybierzesz opcję **osoba fizyczna,** to w polach imię i nazwisko producenta rolnego oraz PESEL pojawią się dane zaczytane z Profilu Zaufanego.

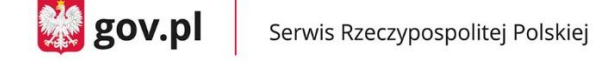

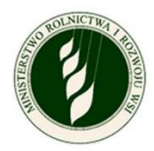

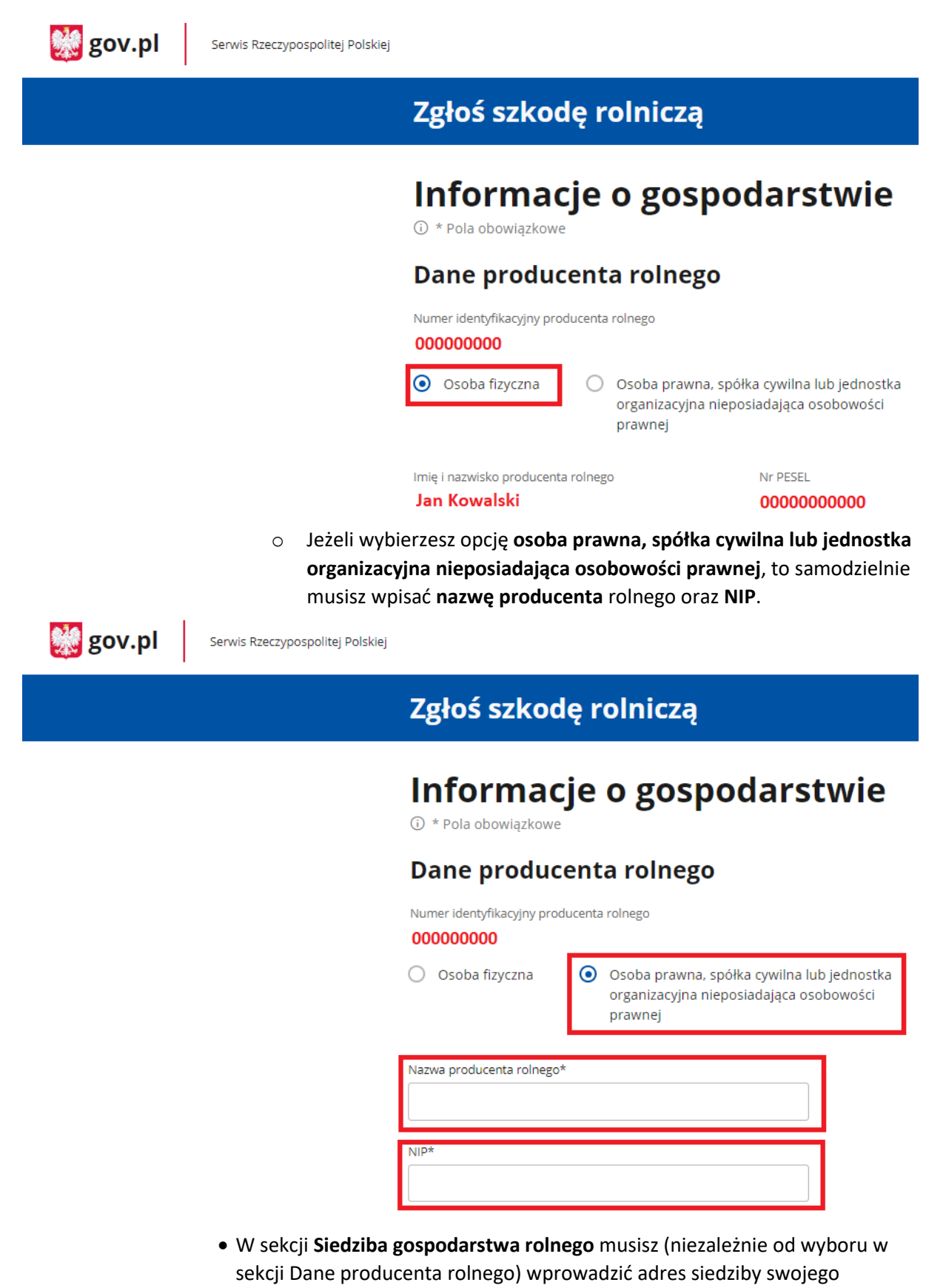

- gospodarstwa. Do uzupełnienia będą wymagane pola:
	- o Województwo do wyboru z listy

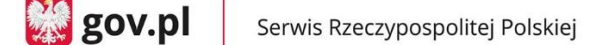

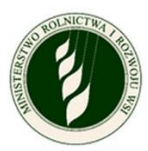

- $\circ$  Powiat do wyboru z listy
- o Gmina do wyboru z listy
- o Miejscowość do wpisania
- o Ulica do wpisania
- o Numer do wpisania
- o Kod pocztowy do wpisania
- o Poczta do wpisania
- Po uzupełnieniu wymaganych danych (oznaczanych symbolem \*) przycisk **ZATWIERDŹ** będzie aktywny i po jego naciśnięciu możesz przejść do kolejnego ekranu.

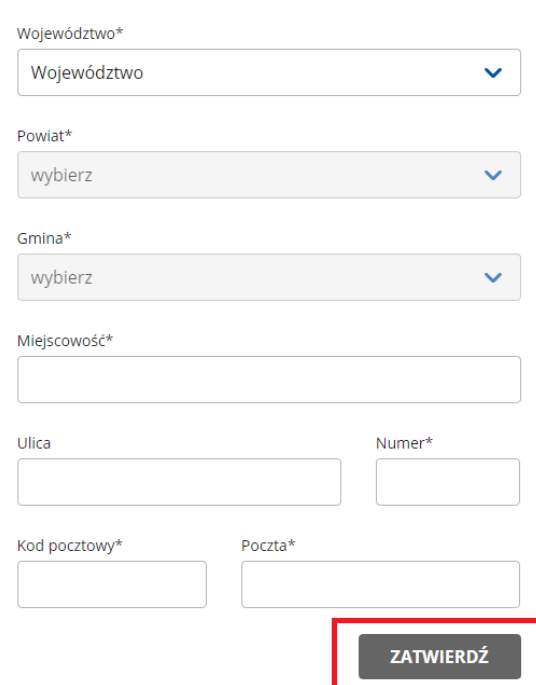

#### Siedziba gospodarstwa rolnego

- 8. WNIOSEK O OSZACOWANIE SZKÓD W WYNIKU SUSZY W GOSPODARSTWIE ROLNYM
	- a. Na ekranie zostanie wyświetlona na górze część informacyjna:
		- **Wnioskodawca**:
			- o Imię i nazwisko lub nazwa producenta rolnego
			- o Numer telefonu
			- o Adres e-mail
			- o Edytuj dane wnioskodawcy tutaj możesz zaktualizować dane kontaktowe
		- **Numer identyfikacyjny producenta rolnego:**
			- o Miasto i województwo, gdzie położone jest gospodarstwo
			- o Edytuj dane gospodarstwa tutaj możesz zmienić typ podmiotu, w imieniu którego składasz wniosek (osoba fizyczna/osoba prawna) i edytować adres siedziby gospodarstwa.
	- b. W dalszej części ekranu znajdziesz sekcje ponumerowane od 1 do 4 są to tematyczne obszary do uzupełnienia w ramach wypełniania wniosku. Każdy z nich

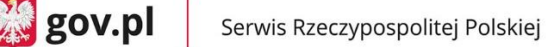

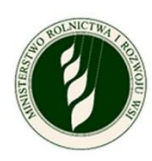

opisany będzie oddzielnie w dalszej części instrukcji; poniżej krótkie informacje na ich temat:

- **1. Informacje o uprawach i szkodach w wyniku suszy** jeżeli posiadasz działki lub uprawy, to w tej sekcji będziesz uzupełniał ich szczegółowe informacje i oznaczał, które tereny są dotknięte suszą (wymagane, jeżeli w eWniosek Plus masz zgłoszone uprawy).
- **2. Informacje o produkcji zwierzęcej** w tej sekcji deklarujesz, czy posiadasz produkcję zwierzęcą i jeżeli tak, to będziesz wprowadzał szczegółowe informacje o niej (wymagane).
- **3. Informacje o ubezpieczeniu** w tej sekcji deklarujesz, czy w dniu wystąpienia szkód Twoje gospodarstwo było ubezpieczone i jeżeli tak, to dołączasz odpowiednią dokumentację (wymagane).
- **4. Podgląd i wysyłka wniosku** w tej sekcji możesz podejrzeć swój wniosek (wszystkie podane do tej pory informacje) oraz pobrać plik PDF z jego zawartością. Jest to ostatni krok, który pozwoli Ci podpisać i wysłać wniosek.

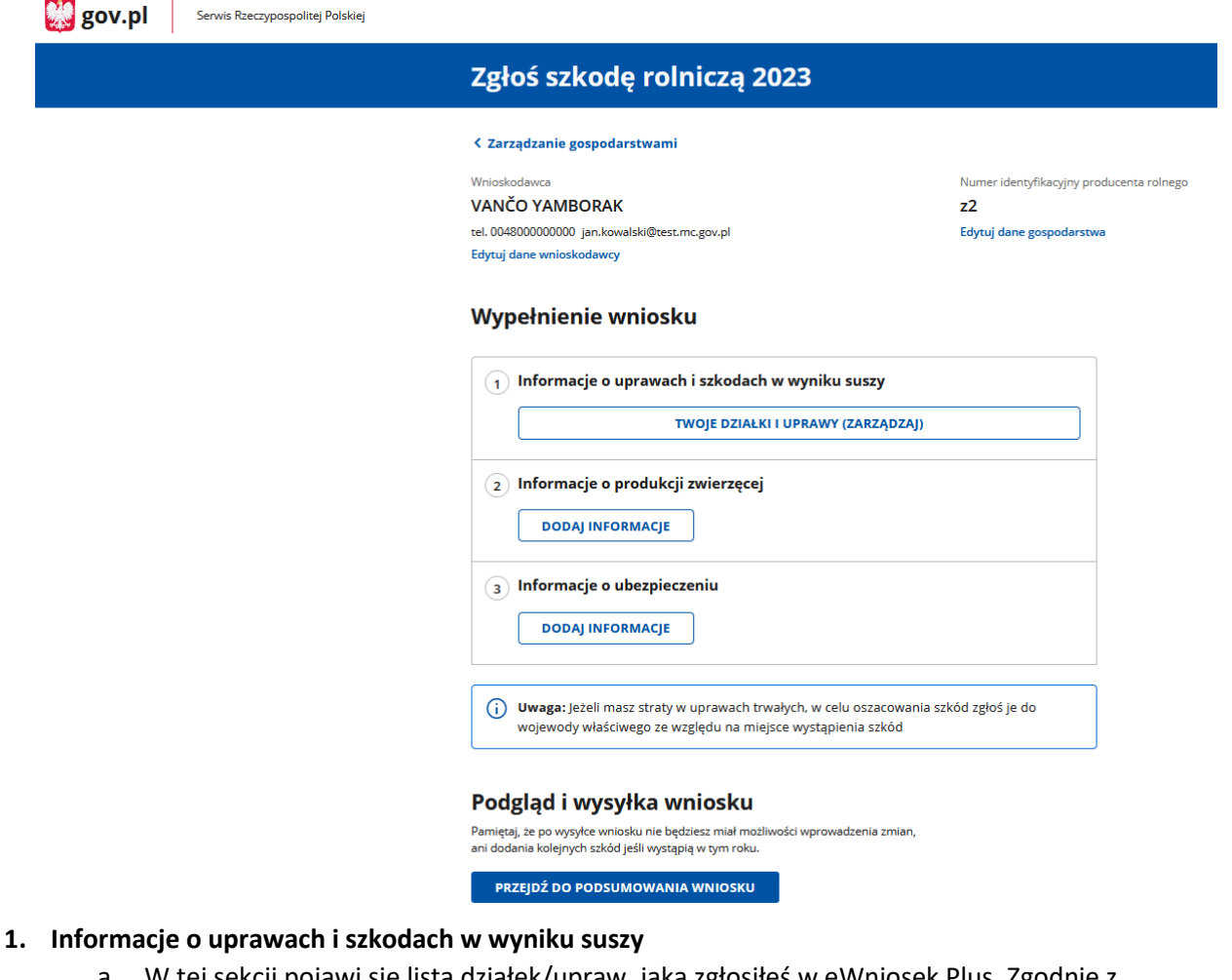

a. W tej sekcji pojawi się lista działek/upraw, jaką zgłosiłeś w eWniosek Plus. Zgodnie z instrukcją na górze ekranu – działki z symbolem **□** wymagają **wyodrębnienia** – rozpisania na szczegółowe grupy upraw. **UWAGA – wszystkie działki muszą być wyodrębnione do 100% powierzchni – zarówno te, na których wystapiła susza, jak i te bez strat.**

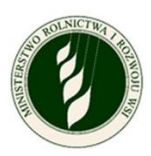

Powyżej listy działek znajduje się także rozwijane menu **FILTRUJ**, za pomocą którego możesz zawęzić listę przeglądanych działek/upraw.

W prawym dolnym rogu znajdują się przyciski do zmiany **liczby wyświetlanych wierszy** na ekranie. W przypadku dużej liczby działek będą one wyświetlone na kilku stronach, które możesz przeglądać za pomocą **strzałek** na dole ekranu. **UWAGA – opcje te są dostępne na każdym poziomie rozpisywania upraw, gdzie** 

**znajduje się lista.**

**熟** gov.pl

Serwis Rzeczypospolitej Polskiej

Zgłoś szkodę rolniczą

< Powrót

#### Twoje działki i uprawy

Z systemu eWniosekPlus zostały zaimportowane Twoje działki rolne i uprawy. Działki rolne oznaczone symbolem [ wymagają wyodrębnienia.

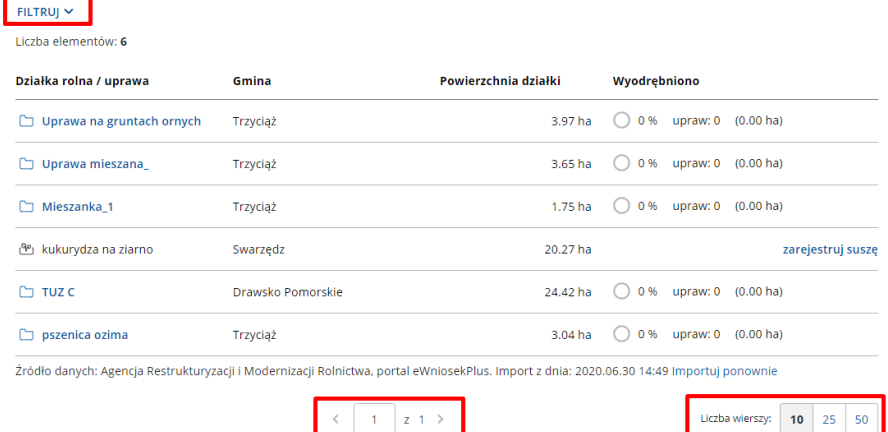

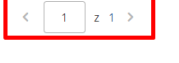

10

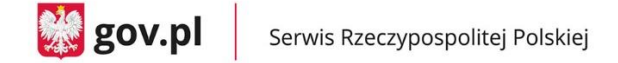

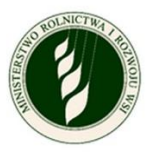

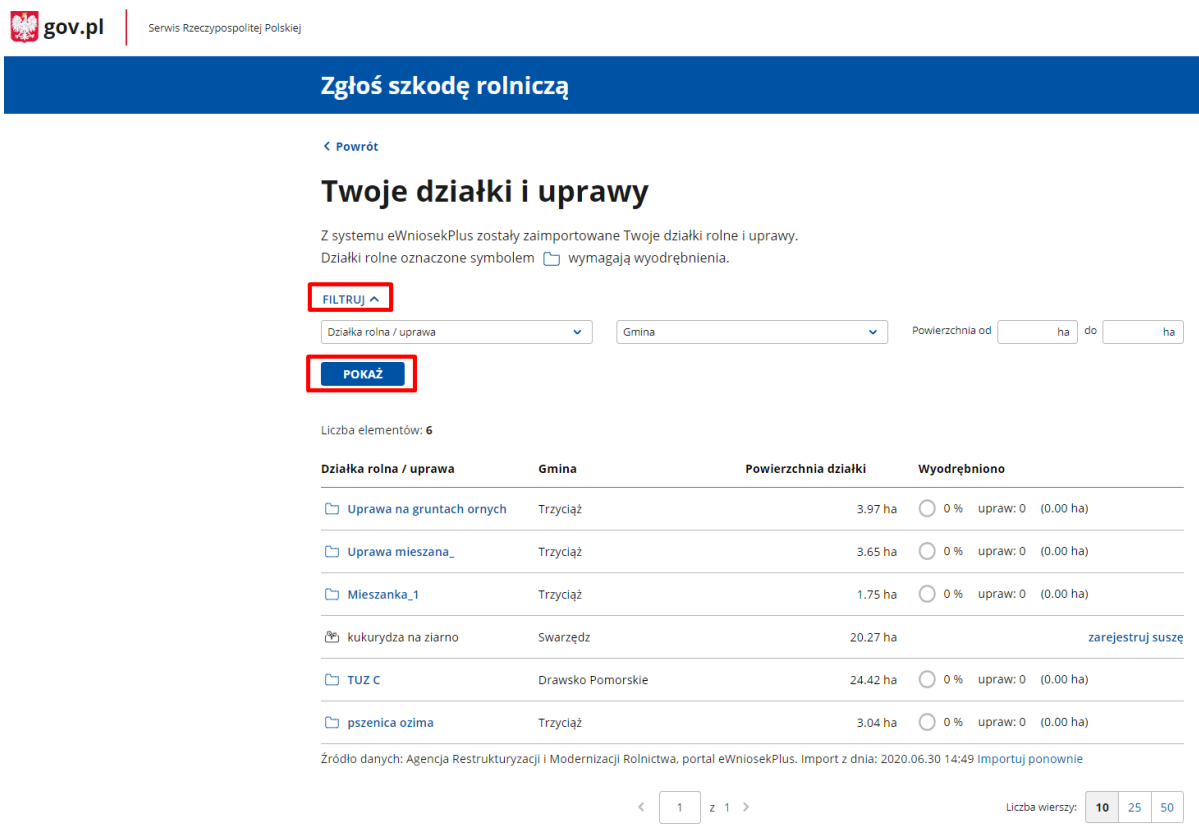

- b. W ramach uzupełniania informacji o działkach i uprawach możesz mieć trzy rodzaje **upraw ornych** do uzupełnienia (w punkcie 1 c będą opisane łąki i pastwiska).
	- **Uprawa nie wymagająca wyodrębnienia** przedstawiona bez ikony □, a za
		- to z ikoną  $\overline{\mathbb{S}^p}$ , oznaczającą uprawę bez zarejestrowanej suszy, gminą, w której jest położona, powierzchnią działki i opcją **zarejestruj suszę** na końcu wiersza.
			- o Po kliknięciu w **zarejestruj suszę** pojawi się okno szczegółów uprawy.

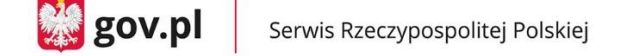

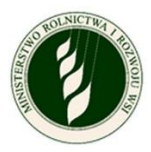

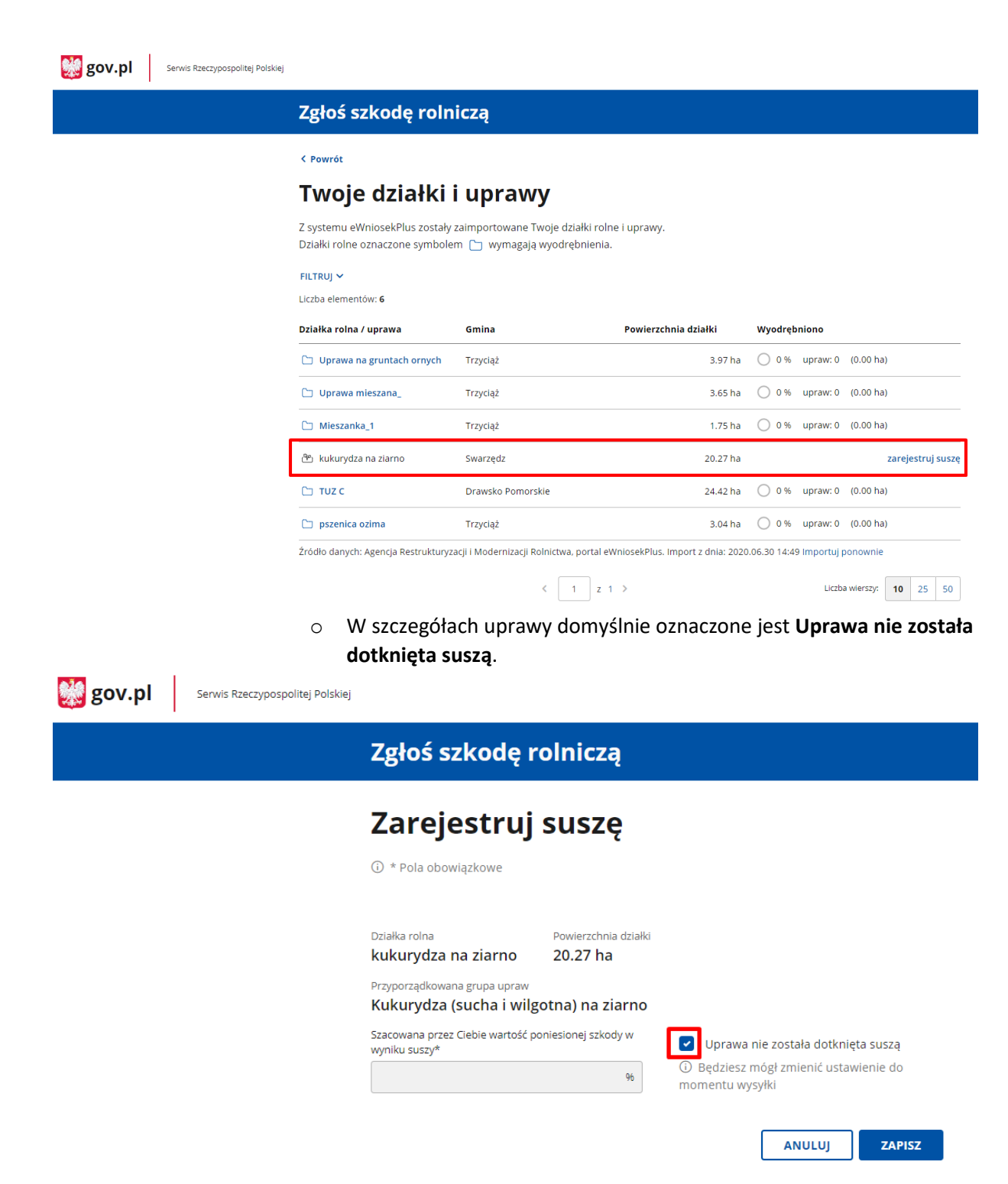

o Możesz odznaczyć dane pole, co spowoduje aktywowanie pola na wpisanie **Szacowana przez Ciebie wartość poniesionej szkody w wyniku suszy** (wartość procentowa), gdzie możesz wprowadzić dane. Po aktywowaniu pola na wpisanie szacunkowej wartości procentowej strat pojawi się również opcja Dodaj zdjęcie uprawy.

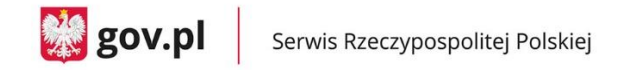

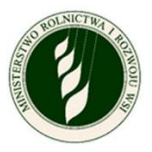

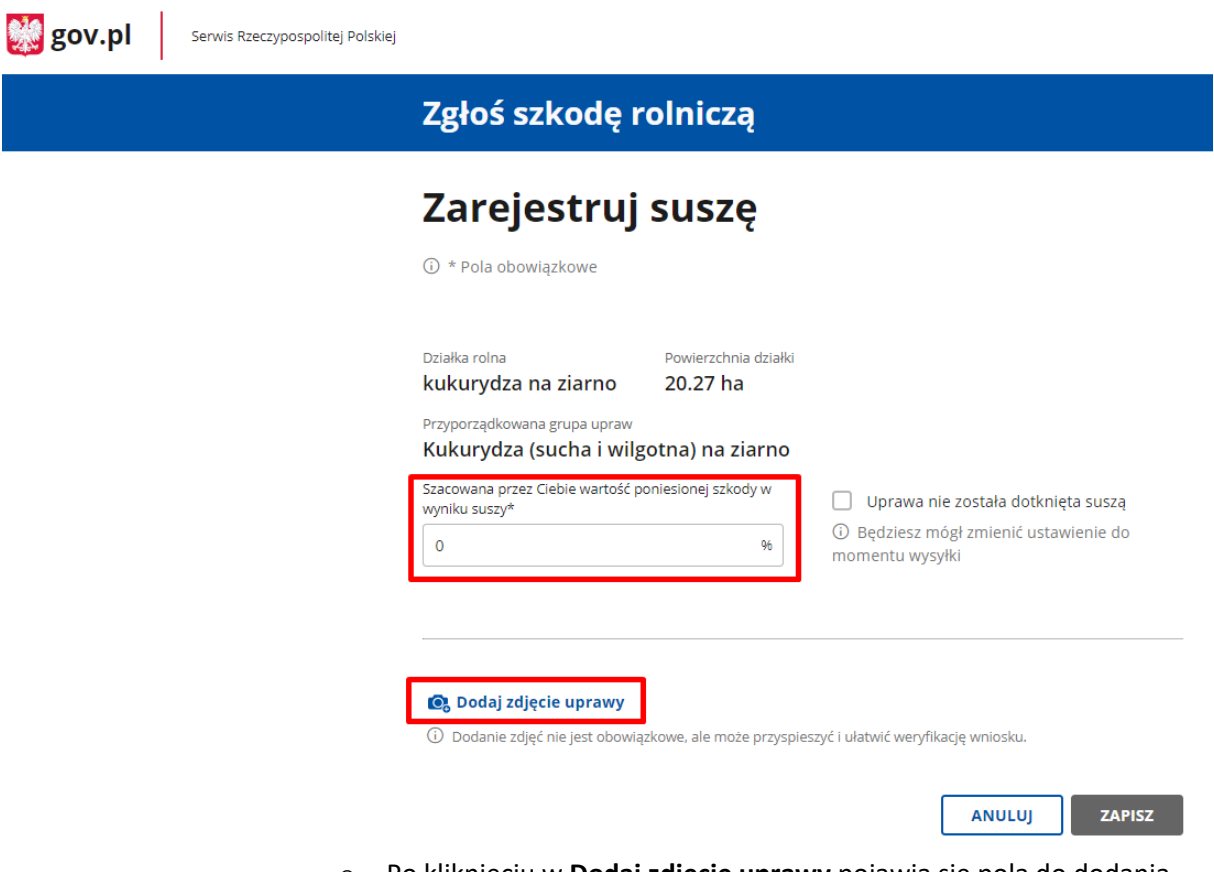

o Po kliknięciu w **Dodaj zdjęcie uprawy** pojawią się pola do dodania zdjęć. Dołączyć można maksymalnie 5 plików (.jpg, .png), a każdy z nich może mieć rozmiar maksymalnie 2MB.

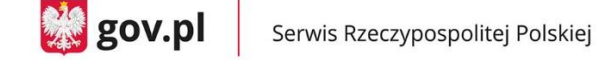

 $\mathbb{Z}$  gov.pl

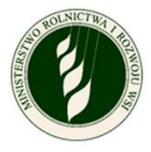

Serwis Rzeczypospolitej Polskiej

### Zgłoś szkodę rolniczą

## Zarejestruj suszę

**① \* Pola obowiązkowe** 

Działka rolna Powierzchnia działki 20.27 ha kukurydza na ziarno Przyporządkowana grupa upraw Kukurydza (sucha i wilgotna) na ziarno szacowana przez Ciebie wartość po iesionei szkody v Uprawa nie została dotknięta suszą .<br>«wniku suszy 10 Będziesz mógł zmienić ustawienie do  $\mathbf 0$ 96 momentu wysyłki

Zdjęcie uprawy dotkniętej suszą

1 Dodanie zdjęć nie jest obowiązkowe, ale może przyspieszyć i ułatwić weryfikację wniosku.

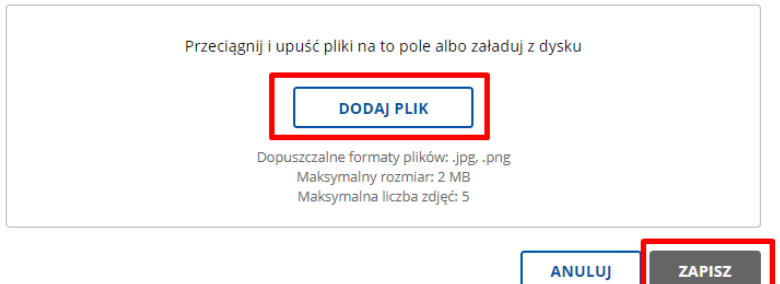

- o Jeżeli oznaczysz, że **Uprawa nie została dotknięta suszą** lub uzupełnisz Szacowana przez Ciebie wartość poniesionej szkody w wyniku suszy, pojawi się aktywny przycisk **ZAPISZ**. Dodanie zdjęcia nie jest obowiązkowe.
- o Po tym, jak zarejestrujesz suszę, zmieni się ikona przy tym wierszu na

liście działek/upraw na  $\overset{\text{(8)}}{=}$ , a obok pojawi się informacja o szacowanej wartości strat oraz czy do tej uprawy dodano zdjęcia  $\overline{\mathscr{L}}$  czy też nie  $\overline{\mathscr{L}}$ .

Na końcu wiersza znajdziesz opcję **edytuj** – **możesz edytować dane do momentu podpisania i wysyłki wniosku.**

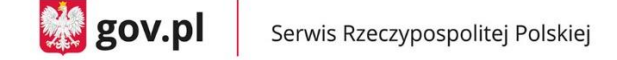

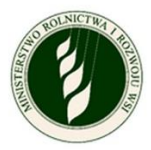

gov.pl Serwis Rzeczypospolitej Polskie Zgłoś szkodę rolniczą < Powrót Twoje działki i uprawy Z systemu eWniosekPlus zostały zaimportowane Twoje działki rolne i uprawy. Działki rolne oznaczone symbolem [ wymagają wyodrębnienia.  $FILTRUJ \times$ Liczba elementów: 6 Działka rolna / uprawa Gmina Powierzchnia działki Wyodrębniono **Uprawa na gruntach ornych** ◯ 0% upraw: 0 (0.00 ha) **Trzyciąż** 3.97 ha  $\Box$  Uprawa mieszana Trzyciąż 3.65 ha (2) 0 % upraw: 0 (0.00 ha) 1.75 ha  $\bigcirc$  0 % upraw: 0 (0.00 ha)  $\Box$  Mieszanka 1 Trzyciąż  $\Box$  TUZ C Drawsko Pomorskie  $\Box$  pszenica ozima Trzyciąż 3.04 ha  $\bigcirc$  0% upraw: 0 (0.00 ha) kukurydza na ziarno / Kukurydza (sucha i wilgotna)<br>
na ziarno Swarzędz 20.27 ha edytui 50 % (2) Źródło danych: Agencja Restrukturyzacji i Modernizacji Rolnictwa, portal eWniosekPlus. Import z dnia: 2020.06.30 14:49 Importuj ponownie  $\left\langle \left[ \begin{array}{ccc} 1 & z & 1 \end{array} \right] \right\rangle$ Liczba wierszy: 10 25 50 **Uprawa wymagająca wyodrębnienia grup upraw –** przedstawiona jest z

ikoną  $\Box$ , gminą, w której jest położona, powierzchnią działki i informacją o stanie wyodrębniania: procencie całej działki, który został wyodrębniony, ilości upraw i powierzchni wyodrębnionych upraw.

 $\frac{100}{200}$  gov.pl

Serwis Rzeczypospolitej Polskiej

#### Zgłoś szkodę rolniczą

< Powrót

#### Twoje działki i uprawy

Z systemu eWniosekPlus zostały zajmportowane Twoje działki rolne i uprawy. Działki rolne oznaczone symbolem  $\Box$  wymagają wyodrębnienia.

#### FILTRUJ  $\sim$ Liczba elementów: 6

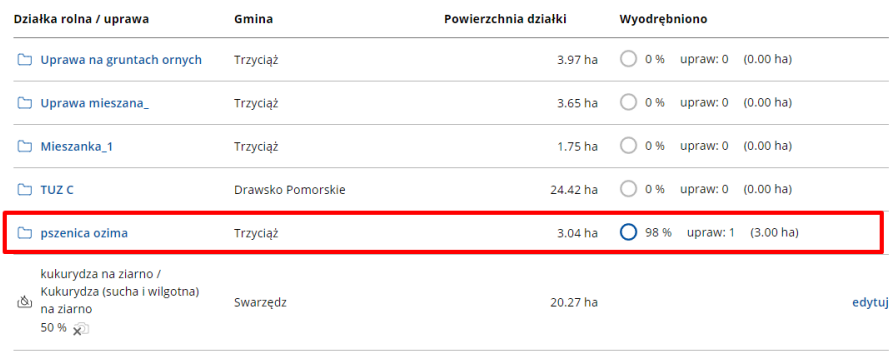

Źródło danych: Agencja Restrukturyzacji i Modernizacji Rolnictwa, portal eWniosekPlus. Import z dnia: 2020.06.30 14:49 Importuj pono

 $\begin{array}{c} \leftarrow \begin{array}{|c|} \hline \\ \hline \end{array} \begin{array}{c} 1 \end{array} \begin{array}{c} \hline \\ \end{array} \begin{array}{c} 2 \end{array} \begin{array}{c} 1 \end{array} \begin{array}{c} \hline \end{array} \end{array}$ 

Liczba wierszy:  $\begin{array}{|c|c|c|c|c|}\n\hline\n10 & 25 & 50\n\end{array}$ 

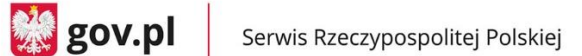

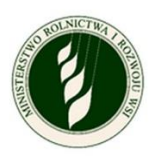

o Po tym, jak klikniesz w nazwę danej działki, otworzy się okno do wyobrębniania upraw. Po otworzeniu go po raz pierwszy pojawi się tam tylko wiersz z nazwą typu uprawy i opcją **wyodrębnij uprawę.**

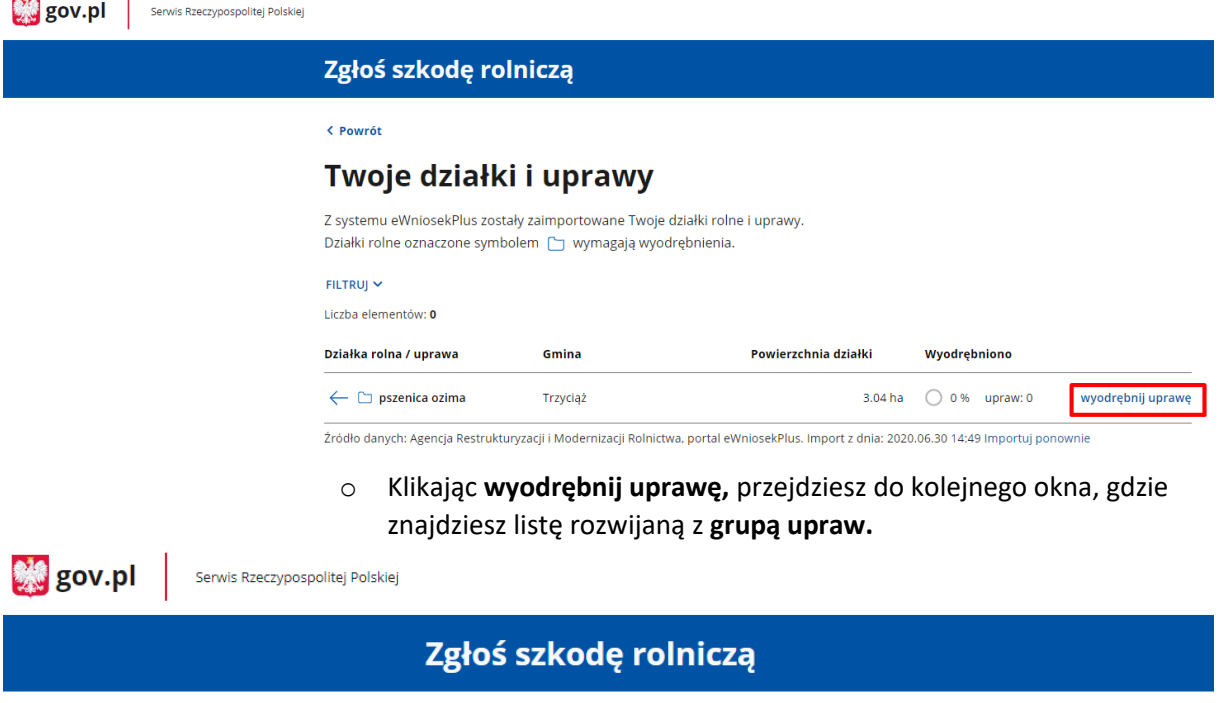

## Wyodrębnij uprawę / Zarejestruj suszę

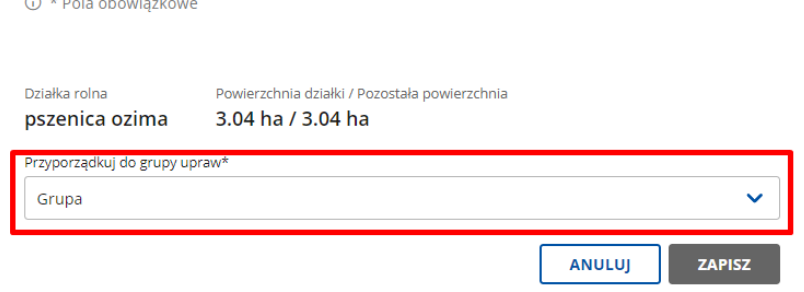

o Jeżeli klikniesz w pole listy, rozwinie się zestawienie dostępnych **grup upraw** dla tej działki.

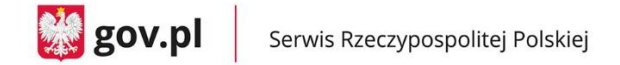

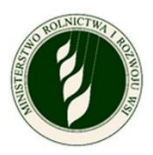

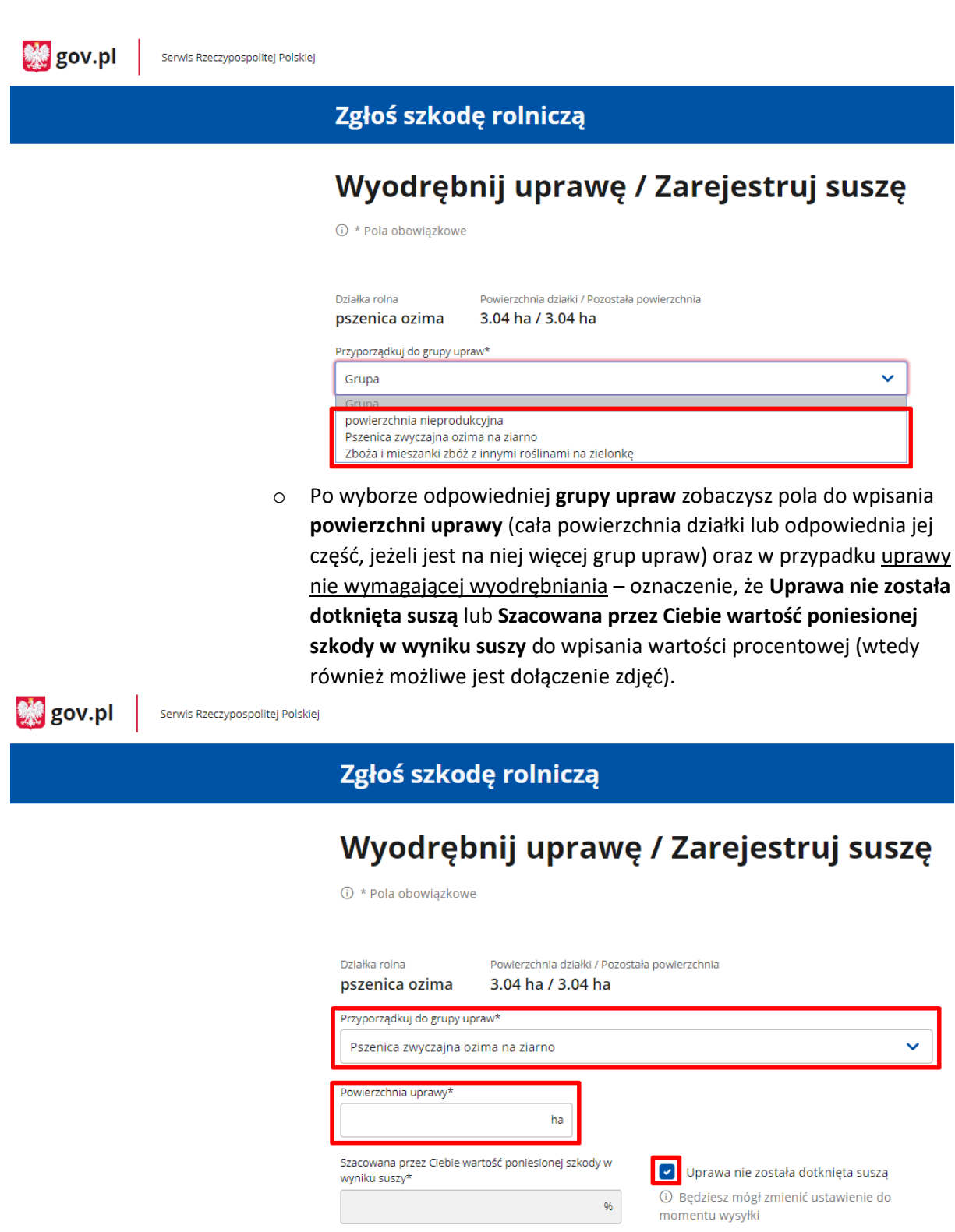

o Po uzupełnieniu wymaganych danych (oznaczone symbolem \*) możesz je zapisać za pomocą przycisku **ZAPISZ;** zostaniesz wówczas przekierowany do poprzedniego ekranu.

ZAPISZ

ANULUJ

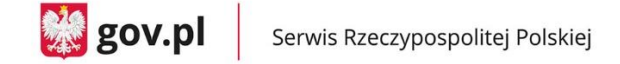

**No** gov.pl

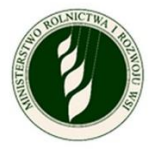

Serwis Rzeczypospolitej Polskiej

#### Zgłoś szkodę rolniczą

① \* Pola obowiązkowe

## Wyodrębnij uprawę / Zarejestruj suszę

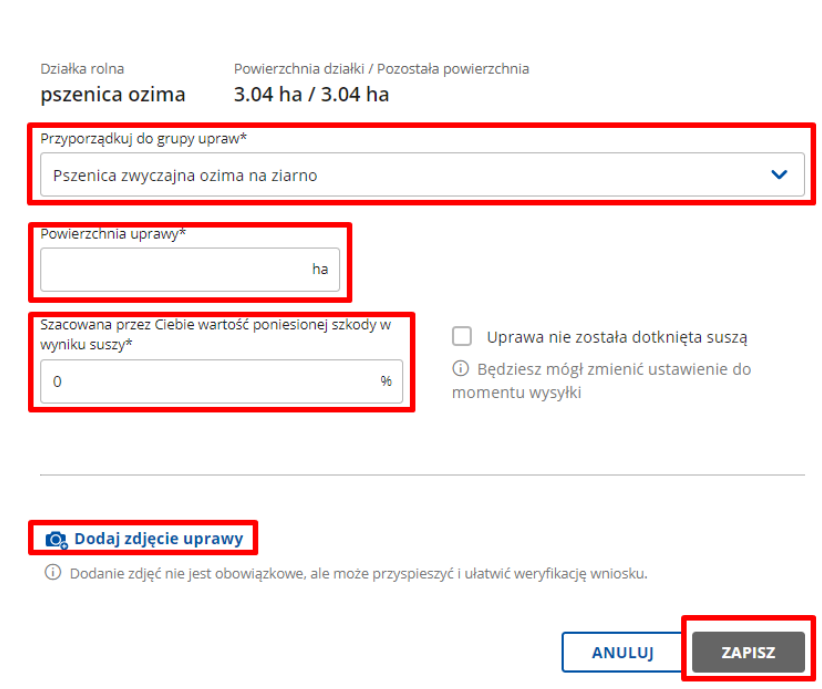

o Po powrocie do ekranu rozpisywania działki zobaczysz już wiersz z wyodrębnioną uprawą. Masz dwie opcje w kontekście każdego wiersza – **edytuj** – kieruje Cię do szczegółów danej uprawy oraz **usuń –** usuwa cały wiersz.

Przy wierszu opisującym całą działkę widać, ile procent powierzchni zostało już wyodrębnione, ile upraw zdefiniowano. Znajdziesz również tutaj opcję **wyodrębnij uprawę**, która pozwala na utworzenie kolejnego wiersza z nową grupą upraw.

**UWAGA – grupa upraw może być wykorzystana tylko jeden raz w ramach danej działki.**

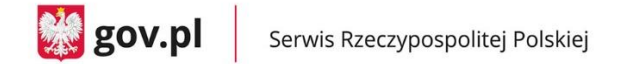

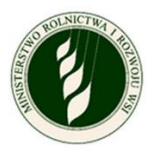

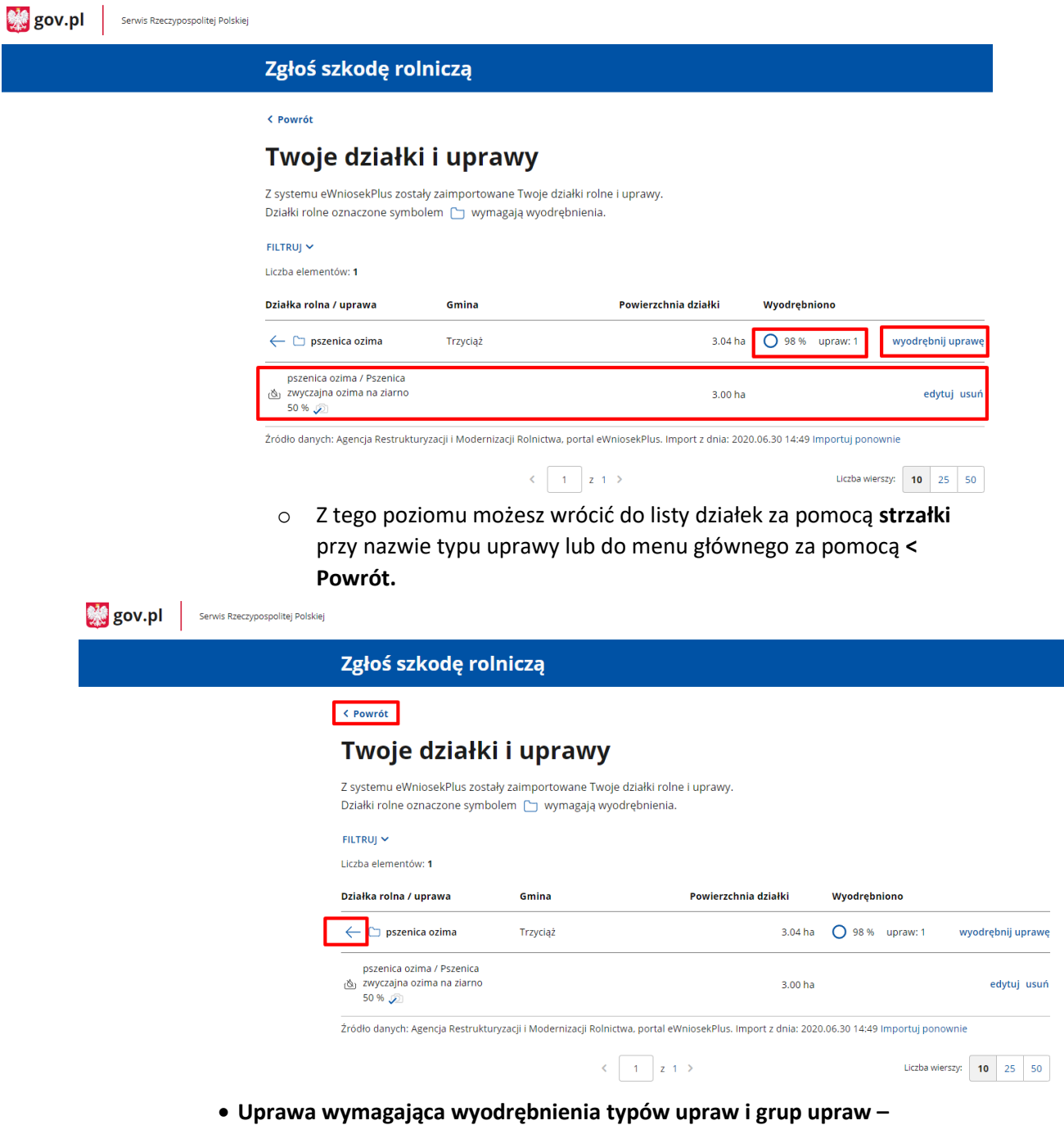

przedstawiona jest z ikoną  $\square$ , gminą, w której jest położona, powierzchnią działki i informacją o stanie wyodrębniania: procencie całej działki, który został wyodrębniony, ilości upraw i powierzchni wyodrębnionych upraw.

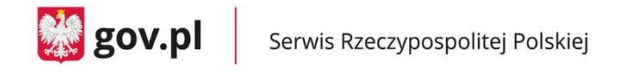

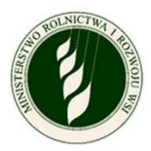

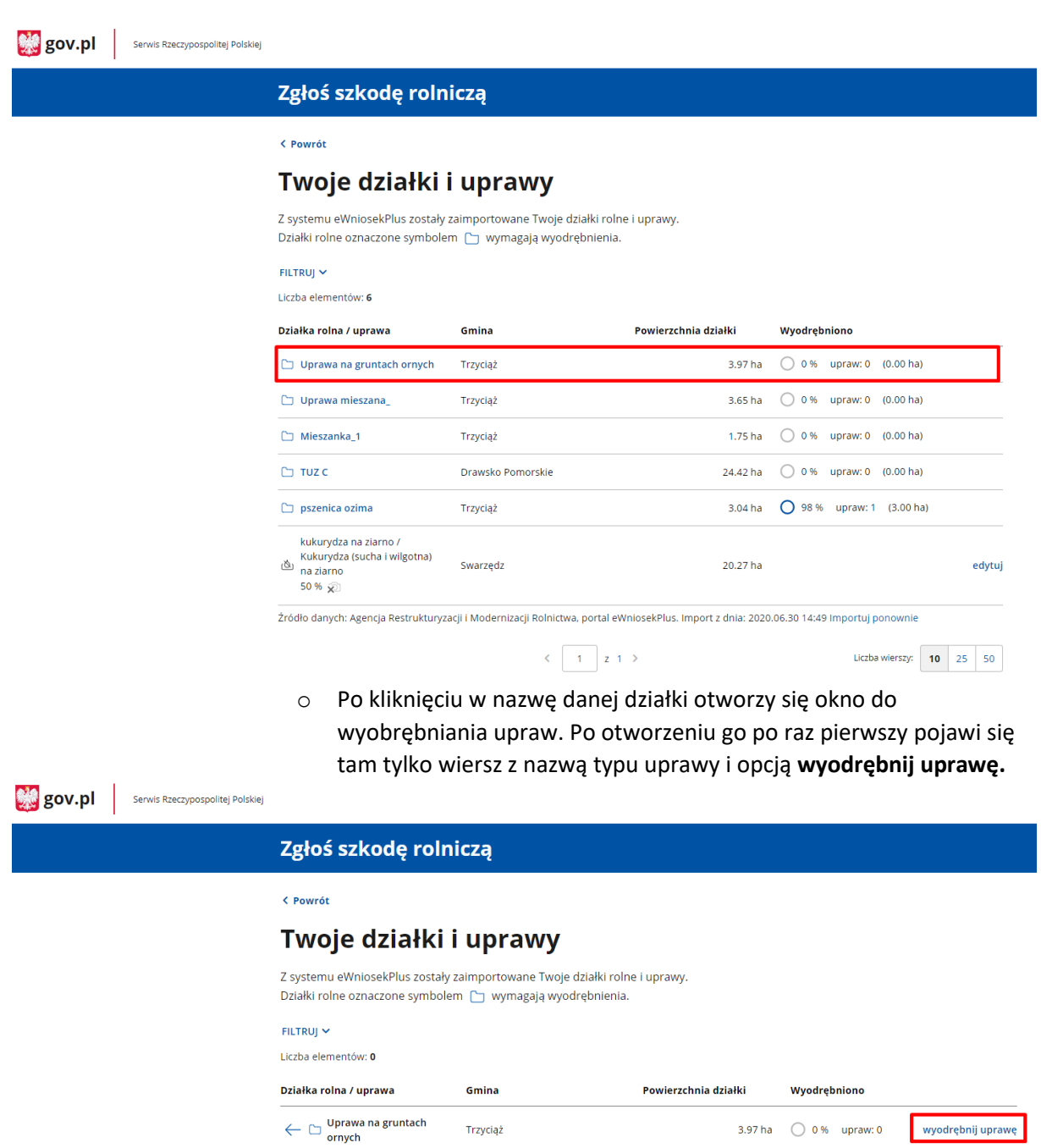

.<br>Žródło danych: Agencja Restrukturyzacji i Modernizacji Rolnictwa, portal eWniosekPlus. Import z dnia: 2020.06.30 14:49 Importuj ponownie

o Klikając **wyodrębnij uprawę,** przejdziesz do kolejnego okna, gdzie znajdziesz listę rozwijaną z **typami upraw.**

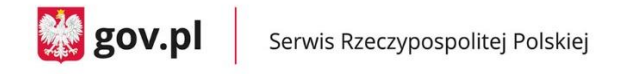

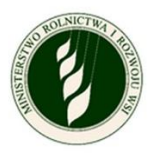

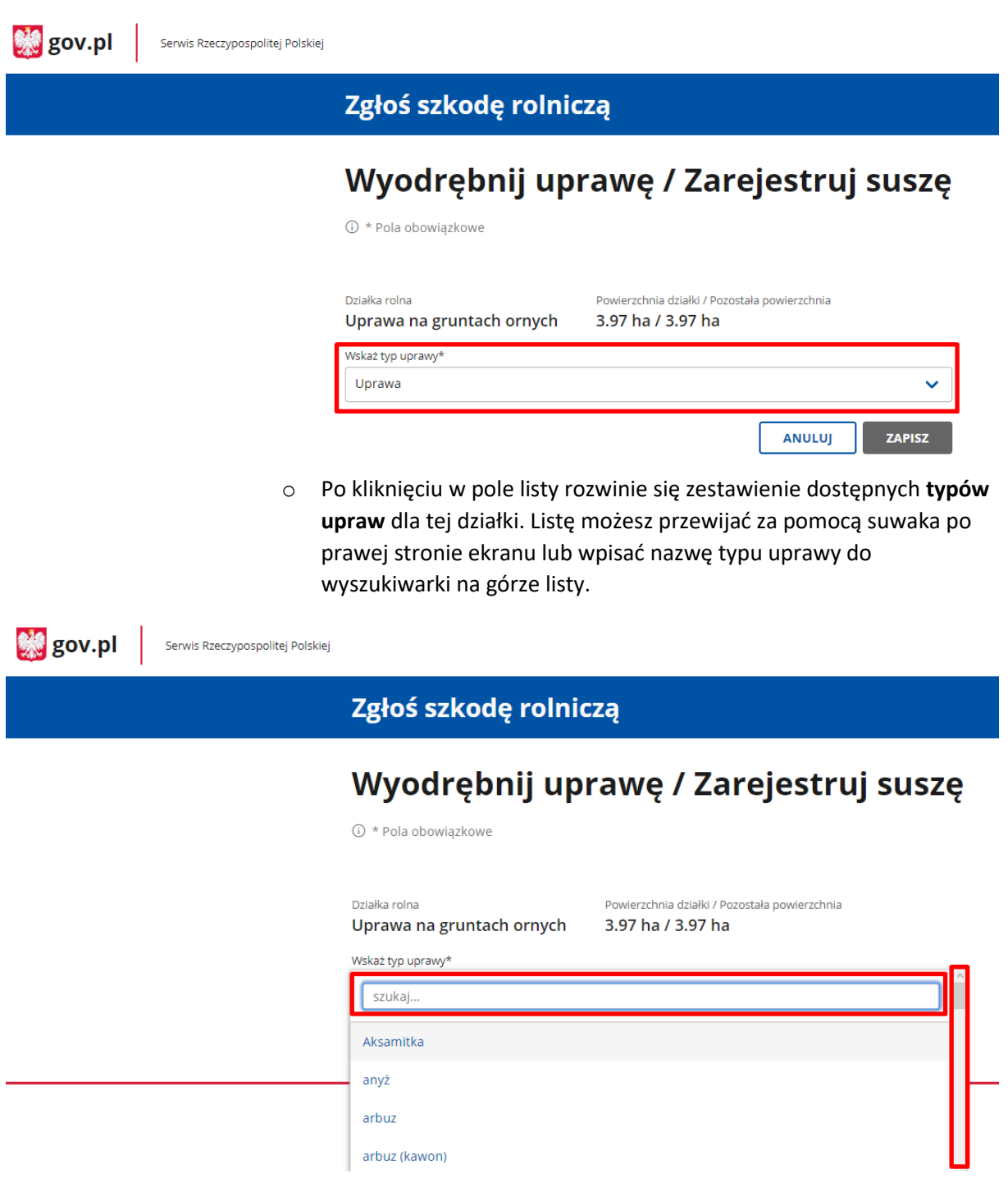

o Po wybraniu **typu uprawy** zobaczysz kolejną listę rozwijaną – **grupę upraw.** W taki sam sposób, jak w przypadku uprawy wymagającej wyodrębnienia grup upraw będziesz musiał wskazać odpowiednią wartość z listy.

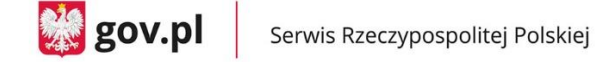

 $\frac{10}{20}$  gov.pl

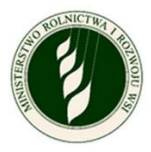

Serwis Rzeczypospolitej Polskiej

### Zgłoś szkodę rolniczą

## Wyodrębnij uprawę / Zarejestruj suszę

**(i)** \* Pola obowiązkowe

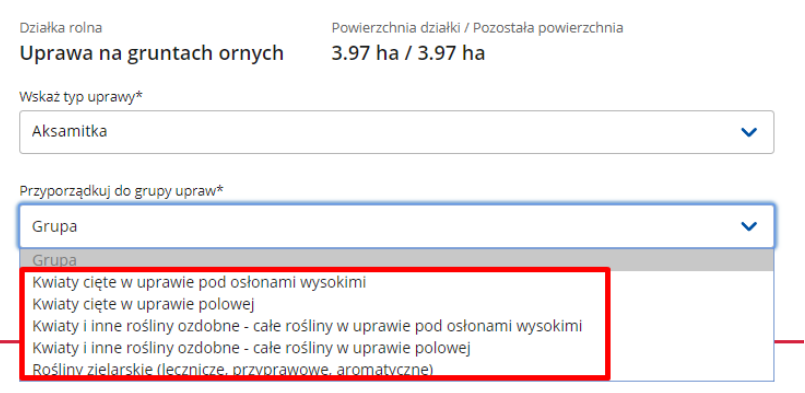

o Po wybraniu odpowiedniej **grupy upraw** zobaczysz pola do wpisania powierzchni uprawy (cała powierzchnia działki lub odpowiednia jej część, jeżeli jest na niej więcej grup upraw) oraz tak, jak w przypadku uprawy nie wymagającej wyodrębniania, pojawi się oznaczenie, że **Uprawa nie została dotknięta suszą** lub **Szacowana przez Ciebie wartość poniesionej szkody w wyniku suszy** do wpisania wartości procentowej (wtedy również możliwe jest dołączenie zdjęć).

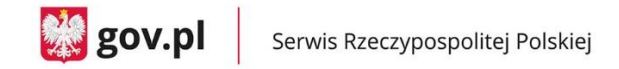

**We** gov.pl

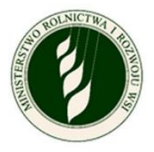

Serwis Rzeczypospolitej Polskiej

### Zgłoś szkodę rolniczą

**① \* Pola obowiązkowe** 

## Wyodrębnij uprawę / Zarejestruj suszę

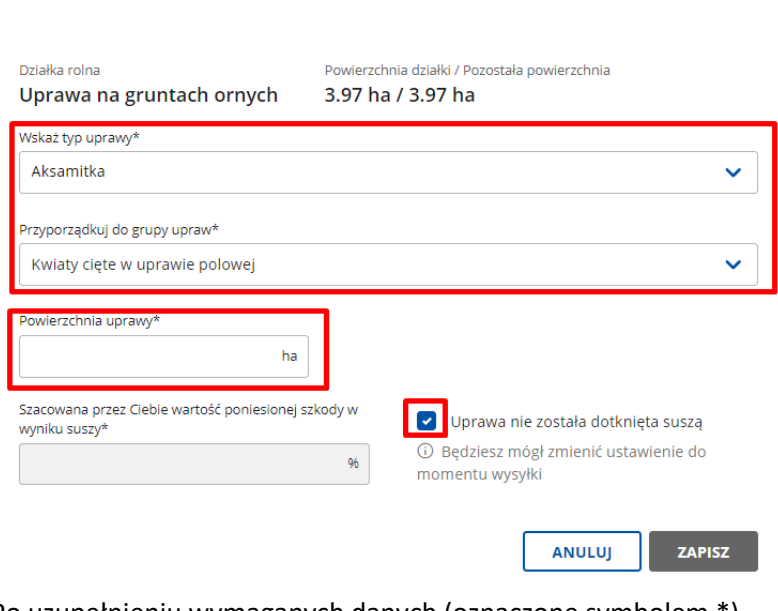

o Po uzupełnieniu wymaganych danych (oznaczone symbolem \*) możesz zapisać dane za pomocą przycisku **ZAPISZ** i zostaniesz wówczas przekierowany do poprzedniego ekranu.

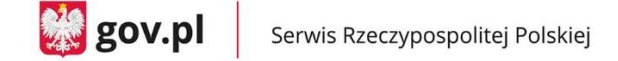

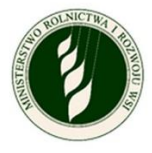

**Rig** gov.pl

Serwis Rzeczypospolitej Polskiej

Zgłoś szkodę rolniczą

① \* Pola obowiązkowe

## Wyodrębnij uprawę / Zarejestruj suszę

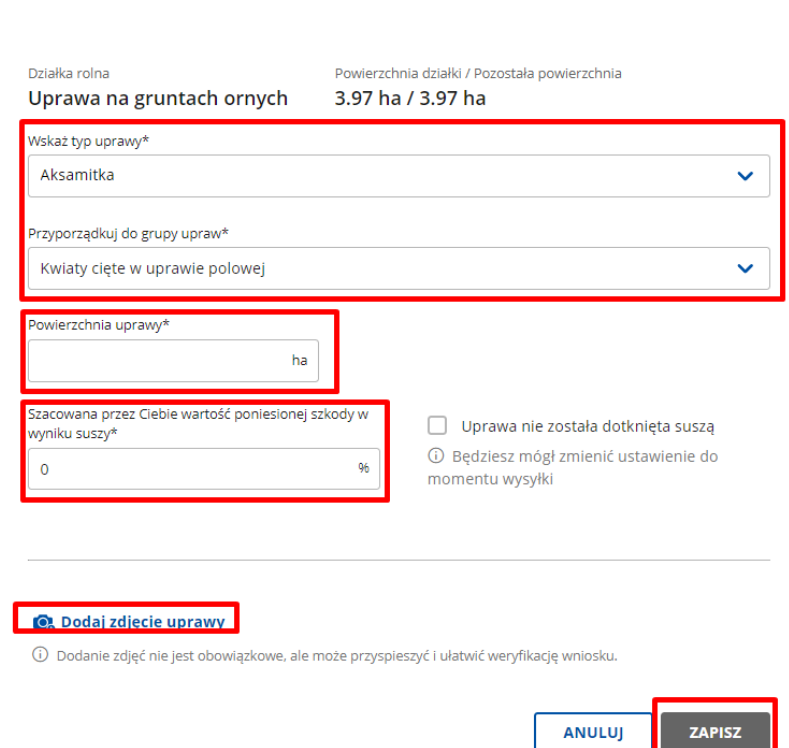

o Po powrocie do ekranu rozpisywania działki widać już wiersz z wyodrębnioną uprawą. Masz dwie opcje w kontekście każdego wiersza – **edytuj** – kieruje do szczegółów danej uprawy oraz **usuń –** usuwa cały wiersz.

Przy wierszu opisującym całą działkę widać, ile procent powierzchni zostało już wyodrębnione, ile upraw zdefiniowano. Znajduje się też opcja **wyodrębnij uprawę**, która pozwala na utworzenie kolejnego wiersza z nową grupą upraw.

**UWAGA – typ uprawy i grupa upraw może być wykorzystana tylko jeden raz w ramach danej działki.**

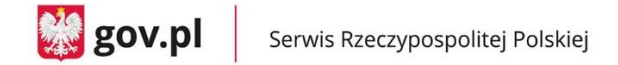

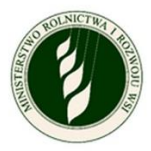

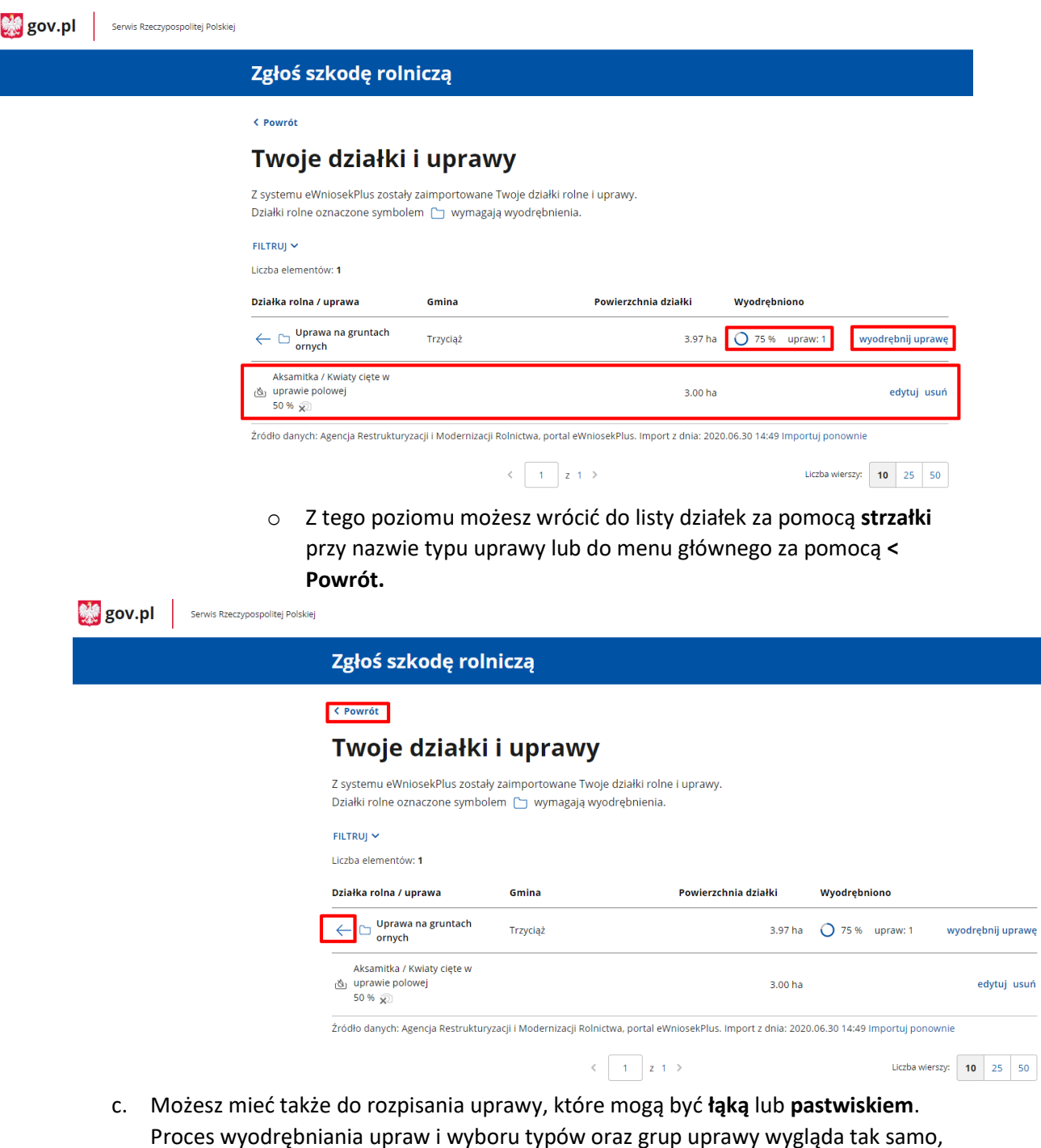

- jak w przypadku upraw ornych, jednak do uzupełnienia będą dodatkowe pola:
	- Wskazujesz czy dana uprawa została dotknięta suszą jeżeli pole **Uprawa nie została dotknięta suszą** pozostaje oznaczone, to do uzupełnienia jest tylko pole **Powierzchnia uprawy** – tak jak w przypadku upraw ornych.

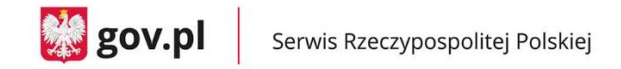

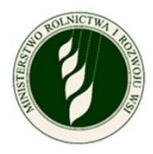

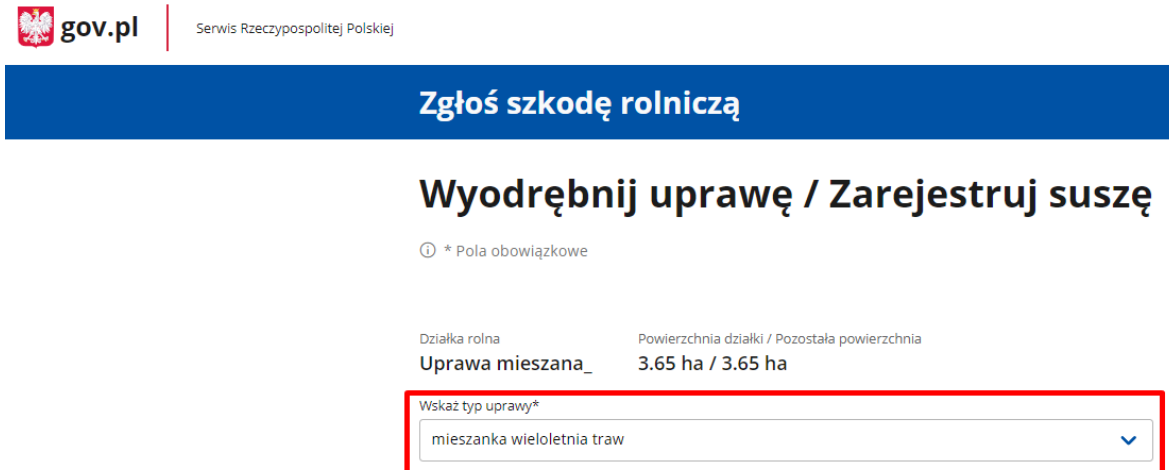

Przyporządkuj do grupy upraw\*

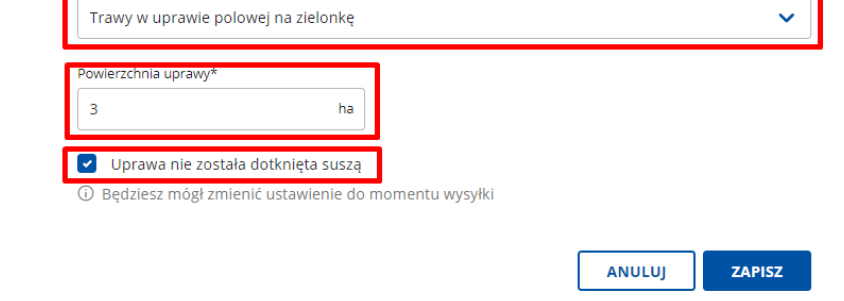

 Jeżeli odznaczysz pole **Uprawa nie została dotknięta suszą**, to pojawią Ci się dodatkowe pola do określenia przeznaczenia uprawy **Łąka** lub **Pastwisko**.

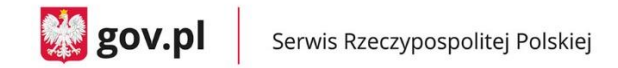

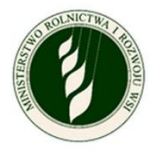

**熟** gov.pl Serwis Rzeczypospolitej Polskiej

### Zgłoś szkodę rolniczą

## Wyodrębnij uprawę / Zarejestruj suszę

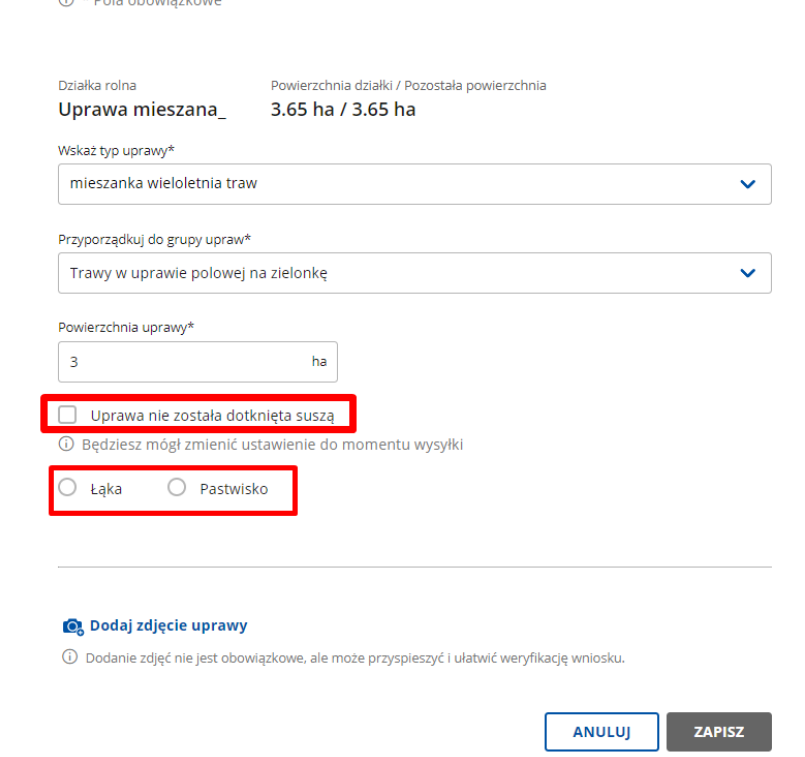

 Po wyborze **Łąka** pojawi się lista rozwijana **Określ kośność łąki**, po kliknięciu w którą pokażą się wartości do wyboru określające **kośność łąki.**

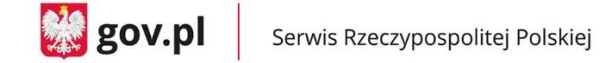

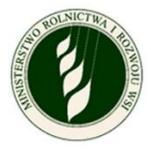

**Pil** gov.pl Serwis Rzeczypospolitej Polskiej

#### Zgłoś szkodę rolniczą 2022

1 \* Pola obowiązkowe

## Wyodrębnij uprawę / Zarejestruj suszę

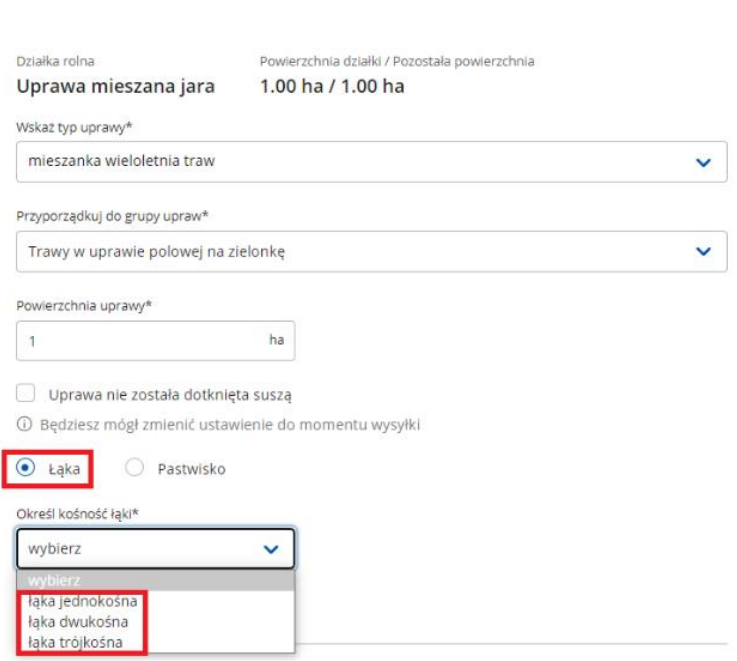

o Wybór **kośności łąki** powoduje pojawienie się pól **Oznacz którego pokosu dotyczy szkoda w wyniku suszy**. Możesz dokonać tu wielokrotnego wyboru, ale co najmniej jedna wartość powinna być zaznaczona.

Po zaznaczeniu odpowiednich **pokosów** pojawią się pola (oddzielne dla każdego pokosu) do wpisania **Szacowana przez Ciebie wartość poniesionej szkody w wyniku suszy –** procentowa wartość. Możliwe jest też dodanie zdjęć uprawy za pomocą **Dodaj zdjęcie uprawy**.

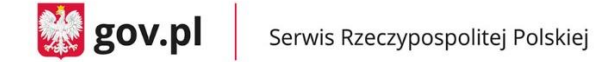

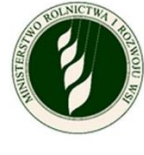

**W** gov.pl

Serwis Rzeczypospolitej Polskiej

## Zgłoś szkodę rolniczą

## Wyodrębnij uprawę / Zarejestruj suszę

1 \* Pola obowiązkowe

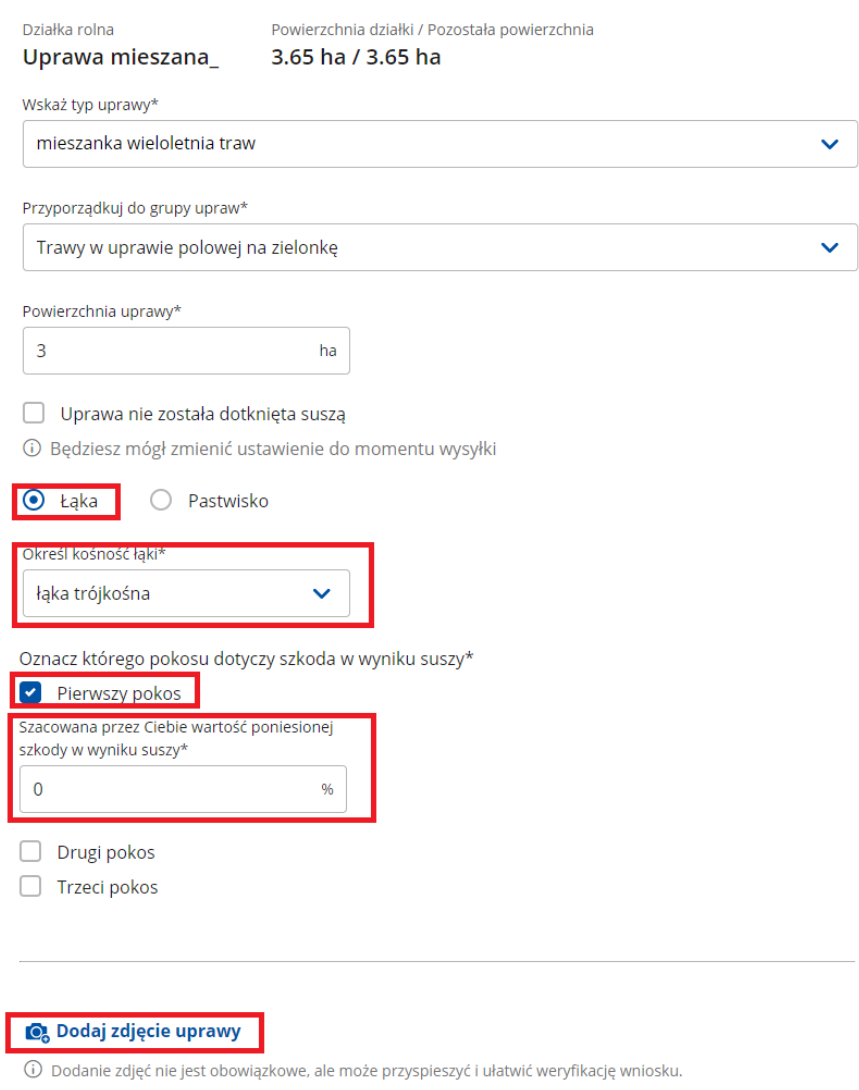

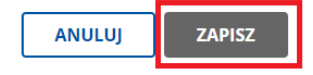

- o Po uzupełnieniu wymaganych danych (oznaczone symbolem \*) możesz zapisać dane za pomocą przycisku **ZAPISZ** i zostaniesz wówczas przekierowany do poprzedniego ekranu.
- Po wyborze **Pastwisko** pojawią się od razu pola do określenia, której rotacji dotyczy szkoda.

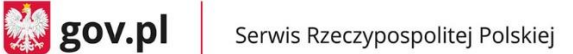

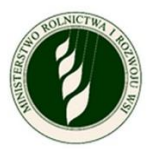

o Możesz dokonać tu wielokrotnego wyboru, ale co najmniej jedna wartość powinna być zaznaczona. Po zaznaczeniu odpowiednich **rotacji** pojawią się pola (oddzielne dla każdej rotacji) do wpisania **Szacowana przez Ciebie wartość poniesionej szkody w wyniku suszy –** procentowa wartość. Możliwe jest też dodanie zdjęć uprawy za pomocą **Dodaj zdjęcie uprawy**.

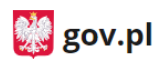

Serwis Rzeczypospolitej Polskiej

I

## Zgłoś szkodę rolniczą

## Wyodrębnij uprawę / Zarejestruj suszę

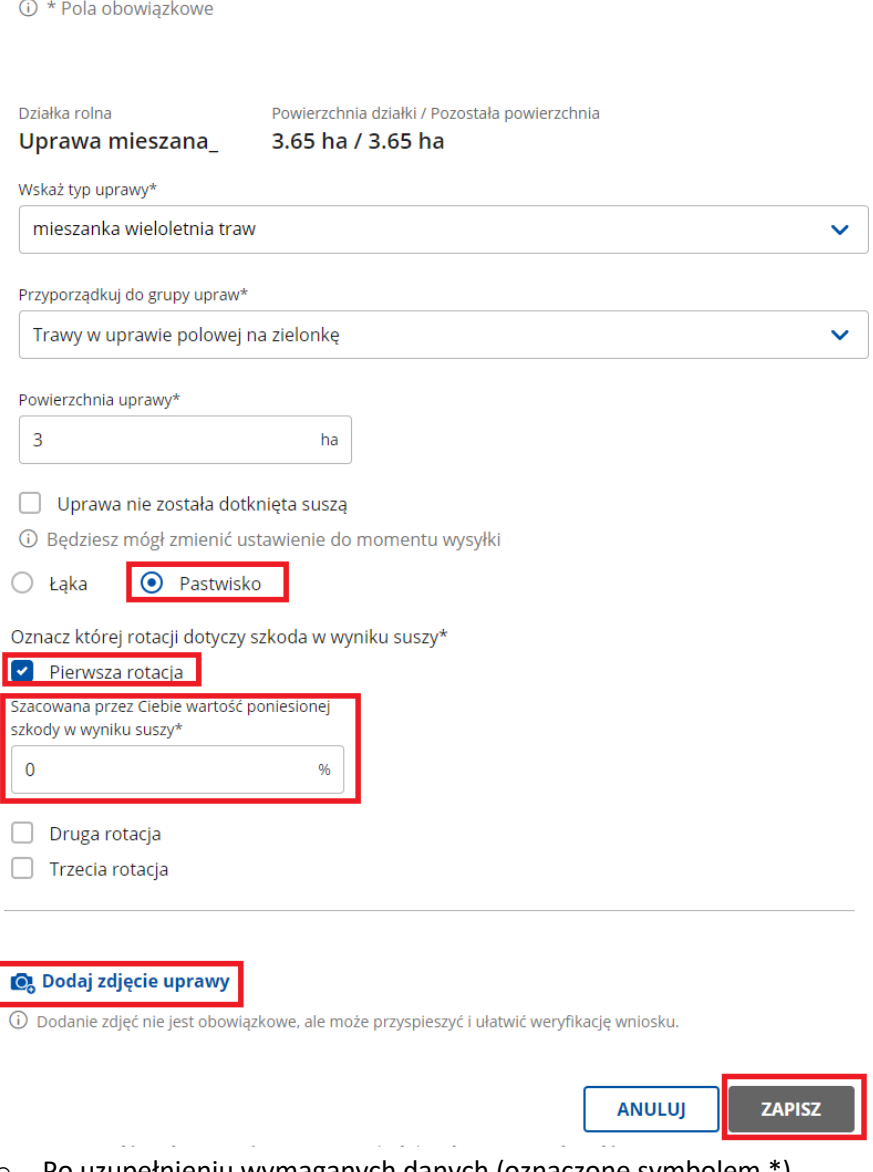

o Po uzupełnieniu wymaganych danych (oznaczone symbolem \*) możesz zapisać dane za pomocą przycisku **ZAPISZ** i zostaniesz wówczas przekierowany do poprzedniego ekranu.

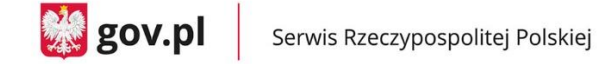

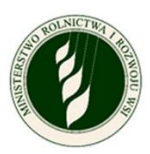

#### **2. Informacje o produkcji zwierzęcej**

a. Deklarujesz, zgodnie z treścią oświadczenia, czy posiadasz produkcję zwierzęcą w gospodarstwie.

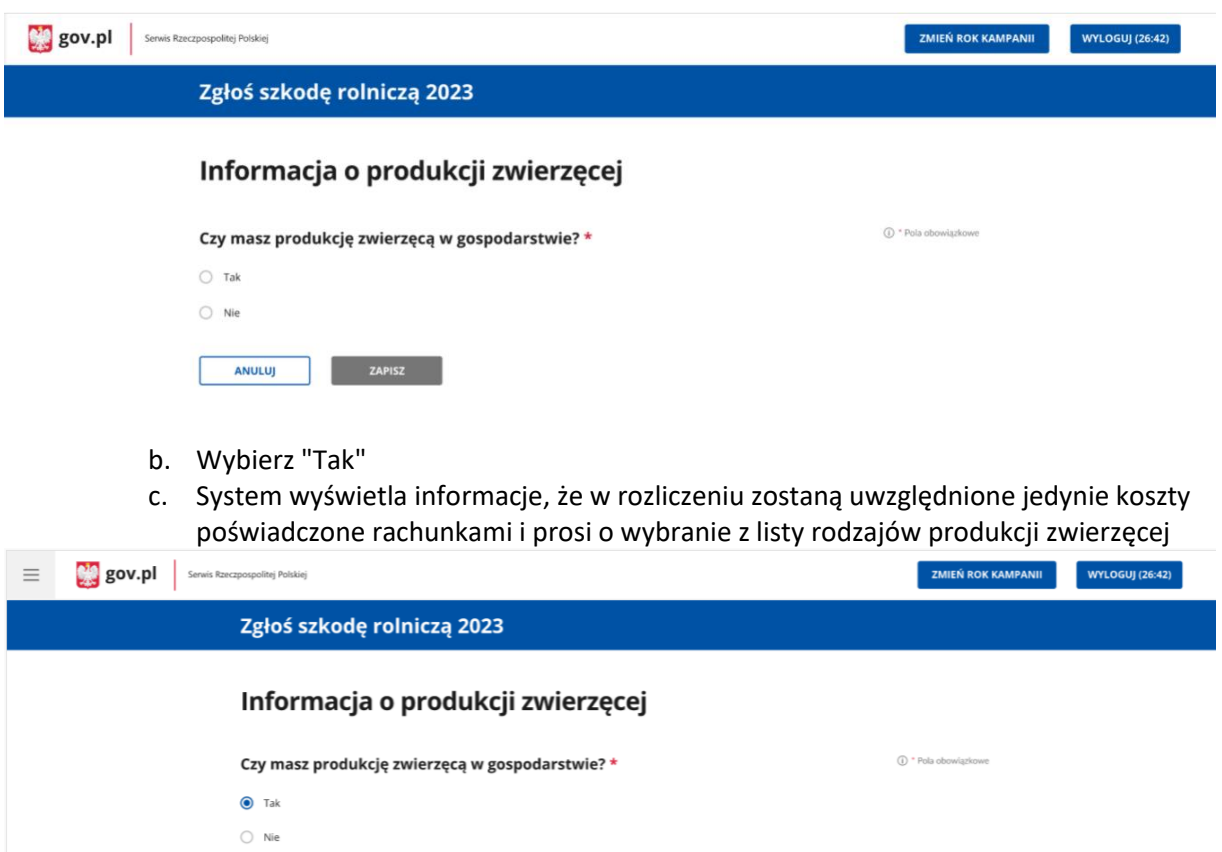

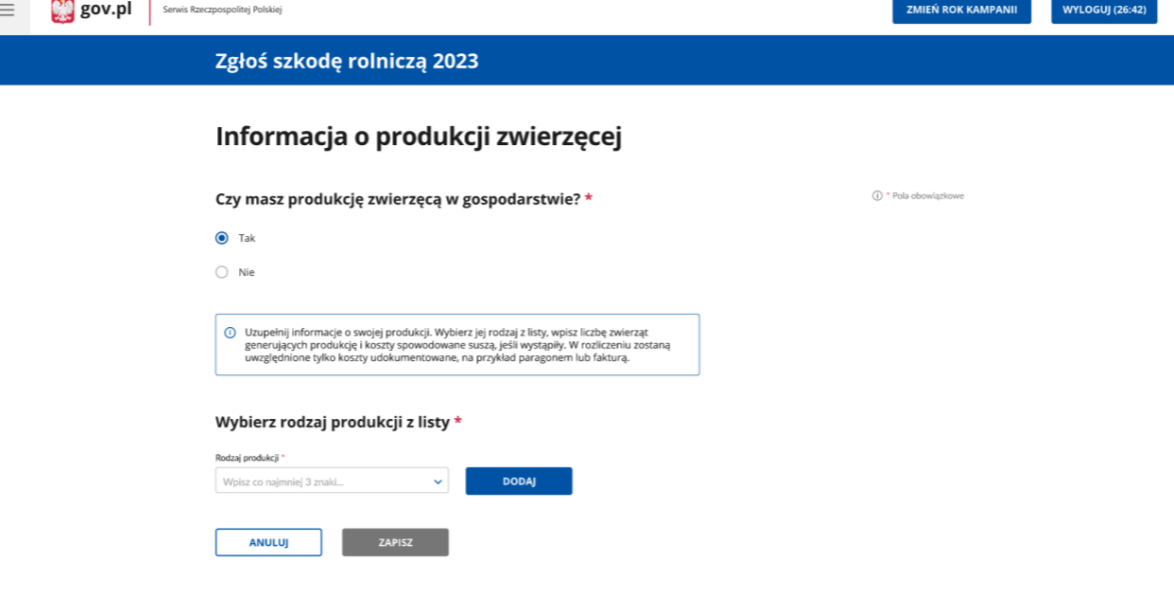

- d. Wybierz z listy rodzaje swojej produkcji zwierzęcej (np. 'cielęta do opasu' i 'jaja wylęgowe kurze')
- e. System prosi o podanie dla wszystkich wybranych rodzajów produkcji zwierzęcej ilości zwierząt i dodatkowych poniesionych kosztów oraz dołączenia dokumentów poświadczających koszty

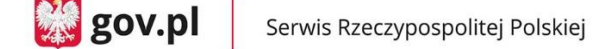

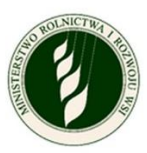

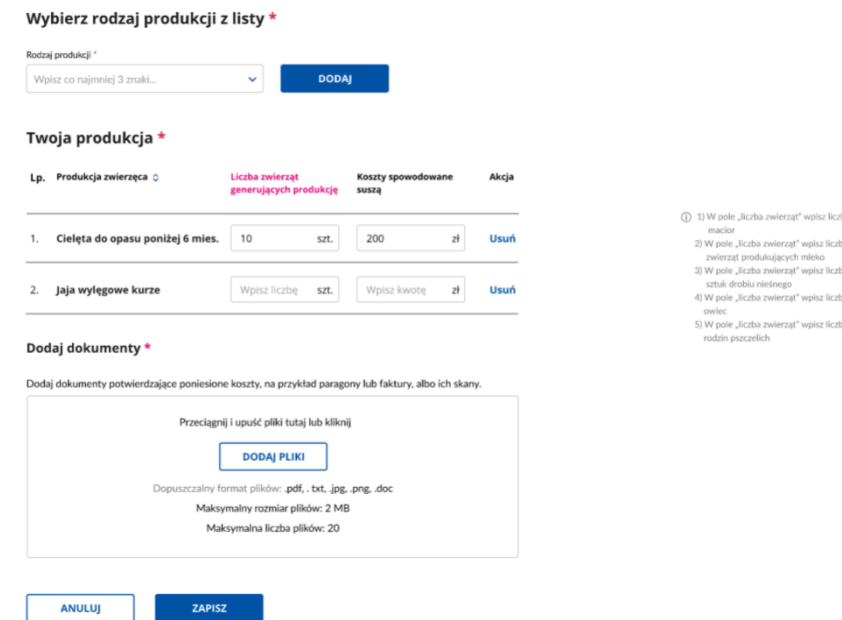

- f. Podaj dla każdego z wybranych rodzajów produkcji ilość zwierząt oraz dodatkowo poniesione koszty, opcjonalnie dołącz pliki i kliknij przycisk **ZAPISZ**
- g. System zamyka sekcję i powraca do panelu wniosku z sekcją widoczną jako wypełniona.
- h. **Alt 3a** (dostępna też w następnych krokach) Rolnik rezygnuje z wypełniania sekcji przyciskiem Anuluj - automatyczny powrót do panelu wniosku z sekcją widoczną jako niewypełniona.
- i. **Alt 3b** Rolnik zaznacza "Nie" w "Czy masz produkcję zwierzęcą w gospodarstwie" i klika przycisk **ZAPISZ** - system zamyka sekcję i powraca do panelu wniosku z sekcją widoczną jako wypełniona.

#### **3. Informacje o ubezpieczeniu**

a. Deklarujesz, zgodnie z treścią oświadczenia, czy Twoje gospodarstwo było ubezpieczone w dniu wystąpieniu szkód.

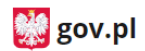

Serwis Rzeczypospolitej Polskiej

Zgłoś szkodę rolniczą

## Informacje o ubezpieczeniu

**① \* Pola obowiązkowe** 

#### Czy Twoje gospodarstwo jest lub było ubezpieczone?\*

○ Tak, w dniu wystąpienia szkód posiadałem/am ubezpieczenie co najmniej 50% powierzchni upraw rolnych w gospodarstwie rolnym, z wyłączeniem wieloletnich użytków zielonych, od co najmniej jednego ryzyka: suszy, powodzi, huraganu, deszczu nawalnego, gradu, ujemnych skutków przezimowania lub przymrozków wiosennych.

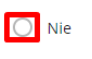

ANULUJ ZAPISZ

b. Jeżeli zaznaczysz **Tak**, to pojawi się dodatkowe pole, gdzie możliwe będzie dodanie skanu polisy potwierdzającej fakt ubezpieczenia (wymagane). Dołączyć można

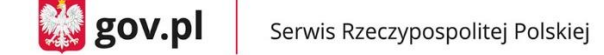

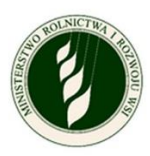

maksymalnie 5 plików (.jpg, .png, .pdf), a każdy z nich może mieć rozmiar maksymalnie 2MB.

c. Po dodaniu co najmniej jednego pliku przycisk **ZAPISZ** będzie aktywny; po jego wciśnięciu system zapisze wprowadzone dane oraz dołączy plik do wniosku i wyświetli ponownie menu główne.

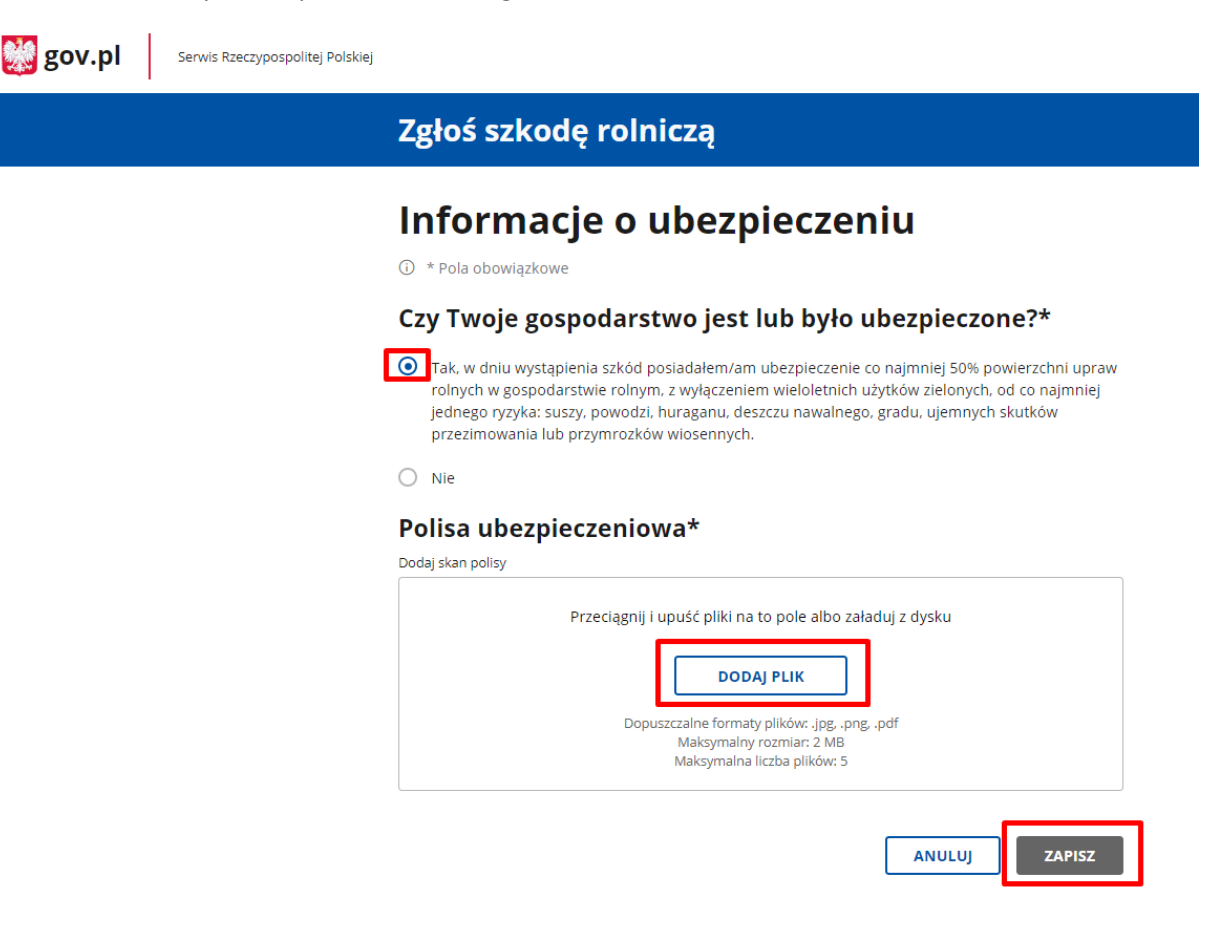

#### **4. Podgląd i wysyłka wniosku**

- a. Możesz w dowolnym momencie podejrzeć wniosek. Do podglądu można przejść za pomocą przycisku **PODGLĄD WNIOSKU** – otwiera on ekran ze zbiorem informacji wprowadzonych przez Ciebie do tej pory.
	- Za pomocą **Pobierz PDF** możesz pobrać aktualnie wyświetlaną zawartość w postaci pliku PDF.
	- Strzałka **< Powrót** pozwoli Ci wrócić do menu głównego.

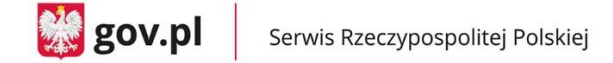

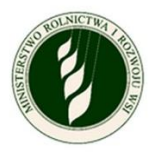

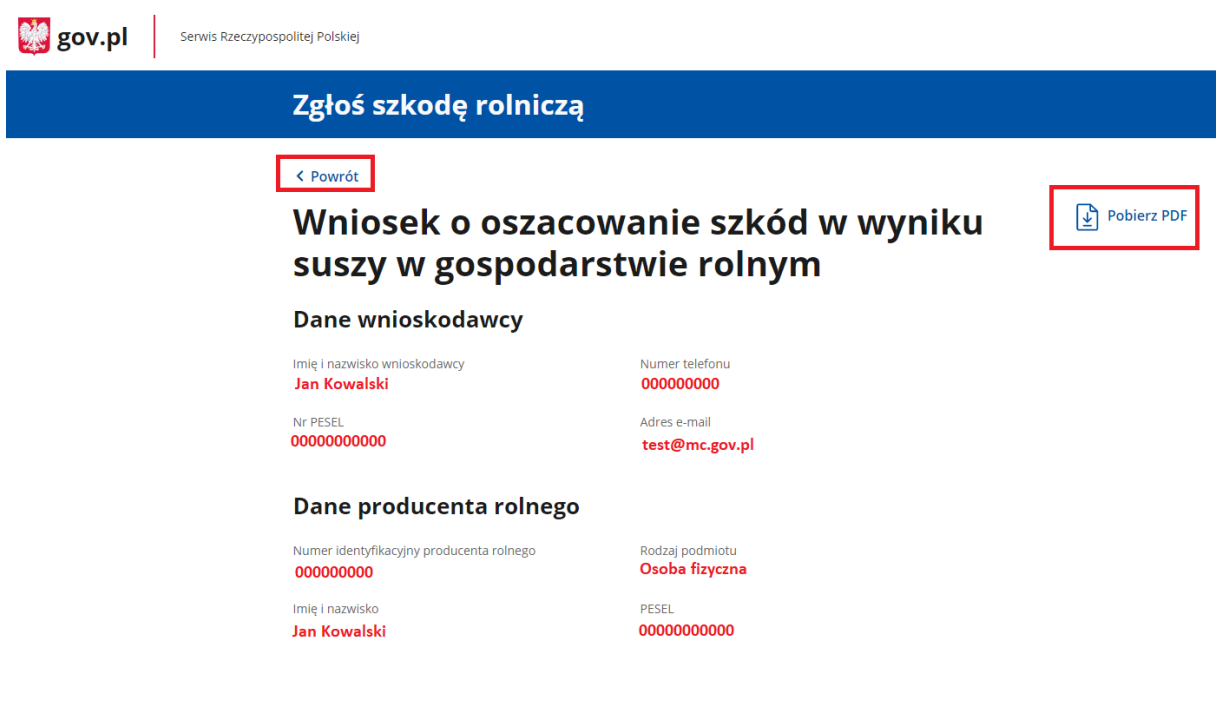

 Jeżeli któraś z obowiązkowych sekcji nie jest jeszcze uzupełniona, to taka informacja i bezpośrednie przekierowanie do niej znajdzie się w podsumowaniu:

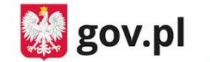

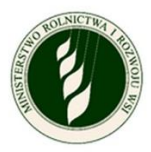

#### Dane producenta rolnego

Nie wypełniono tej części wniosku. Przejdź i wypełnij

### Siedziba gospodarstwa rolnego

Nie wypełniono tej części wniosku. Przejdź i wypełnij

### Informacje o uprawach i szkodach w wyniku suszy

Uprawy dotknięte suszą

**Brak** 

#### Pozostałe uprawy i nieużytki

**Brak** 

### Informacje o produkcji zwierzęcej

Nie wypełniono tej części wniosku. Przejdź i wypełnij

### Informacje o ubezpieczeniu

Nie wypełniono tej części wniosku. Przejdź i wypełnij

 Na dole ekranu będą widoczne zaznaczone już w poprzednich krokach **Oświadczenia i zgody** (szare pola) oraz oświadczenie do zaznaczenia o skutkach składania fałszywych zeznań. Przycisk **POTWIERDŹ I PRZEJDŹ DO PODPISU ELEKTRONICZNEGO** będzie

aktywny dopiero po uzupełnieniu wszystkich obowiązkowych sekcji, określeniu suszy dla przynajmniej jednej uprawy oraz zaznaczeniu wszystkich wymaganych zgód i oświadczeń.

• Jeżeli w sekcji "Twoje działki i uprawy" nie została zarejestrowana susza dla żadnej z upraw, pojawi się komunikat informujący o błędzie, należy wtedy wrócić do tej sekcji, oraz zarejestrować suszę dla przynajmniej jednej uprawy, aby odblokować przycisk.

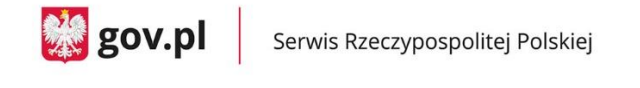

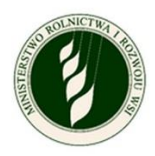

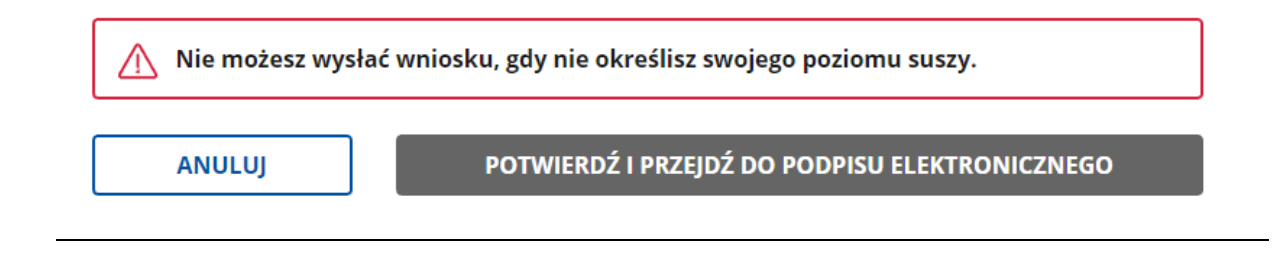

#### **UWAGA - Po wysłaniu wniosku nie będziesz miał możliwości wprowadzenia zmian ani dodania kolejnych szkód, jeśli wystąpią w tym roku.**

użytkownik nie zarejestrował żadnej suszy.

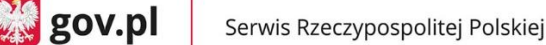

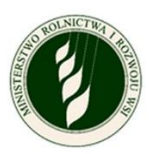

### Oświadczenia i zgody

\* Niniejszym, w celu sporządzenia protokołu oszacowania wysokości i zakresu szkód, wyrażam zgodę na przetwarzanie podanych przeze mnie danych osobowych, wyszczególnionych w punktach 1 do 6 niniejszego wniosku, zgodnie z przepisami rozporządzenia Parlamentu Europejskiego i Rady (UE) 2016/679 z 27.04.2016 r. w sprawie ochrony osób fizycznych w związku z przetwarzaniem danych osobowych i w sprawie swobodnego przepływu takich danych oraz uchylenia dyrektywy 95/46/WE (Dz. Urz. UE L 119) - ogólne rozporządzenie o ochronie danych (Dz. Urz. UE L 119 z 04.05.2016, str. 1 oraz Dz. Urz. UE L 127 z 23.05.2018, str. 2). Jestem świadomy/a, że podanie danych jest dobrowolne, ale niezbędne do realizacji celu wskazanego w ich treści. Administratorem danych osobowych jest Minister Cyfryzacji, mający siedzibę w Warszawie (00-060) przy ul. Królewskiej 27. Inspektorem ochrony danych, wyznaczonym przez Ministra Cyfryzacji można się skontaktować pod adresem email: iod@mc.gov.pl

\* Wyrażam zgodę na pobranie z systemu eWniosekPlus zgłoszonych przeze mnie na WNIOSKU O PRZYZNANIE PŁATNOŚCI NA ROK 2022 w ramach wsparcia bezpośredniego oraz PROW 2014-2020 danych upraw w celu sporządzenia informacji z oszacowania wysokości i zakresu szkód.

\* Przyjmuję do wiadomości, że znane mi są skutki składania fałszywych oświadczeń wynikające z art. 297 § 1 ustawy z dnia 6 czerwca 1997 r. Kodeks karny (tj. Dz.U. z 2019 r. poz. 1950), cyt.: "§ 1. Kto, w celu uzyskania dla siebie lub kogo innego, od banku lub jednostki organizacyjnej prowadzącej podobną działalność gospodarczą na podstawie ustawy albo od organu lub instytucji dysponujących środkami publicznymi - kredytu, pożyczki pieniężnej, poręczenia, gwarancji, akredytywy, dotacji, subwencji, potwierdzenia przez bank zobowiązania wynikającego z poreczenia lub z gwarancji lub podobnego świadczenia pieniężnego na określony cel gospodarczy, instrumentu płatniczego lub zamówienia publicznego, przedkłada podrobiony, przerobiony, poświadczający nieprawdę albo nierzetelny dokument albo nierzetelne, pisemne oświadczenie dotyczące okoliczności o istotnym znaczeniu dla uzyskania wymienionego wsparcia finansowego, instrumentu płatniczego lub zamówienia, podlega karze pozbawienia wolności od 3 miesięcy do lat 5.".

Twój wniosek jest już gotowy? Zawiera informację o wszystkich uprawach, które doznały szkody w wyniku suszy? Wyślij go do urzędu.

 $\binom{1}{1}$  Po wysłaniu wniosku nie będziesz miał możliwości wprowadzenia zmian, ani dodania kolejnych szkód jeśli wystąpią w tym roku.

Pamiętaj, żeby po podpisaniu sprawdzić, czy wniosek został wysłany i jest dostępny w twoim panelu!

**ANULUJ** 

POTWIERDŹ I PRZEJDŹ DO PODPISU ELEKTRONICZNEGO

 Kliknięcie w aktywny przycisk **POTWIERDŹ I PRZEJDŹ DO PODPISU ELEKTRONICZNEGO** przenosi Cię do okna **Podpisywanie dokumentu.**

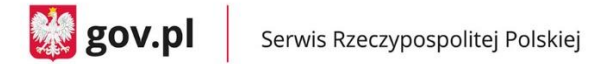

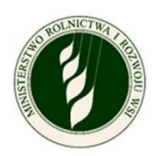

o Powinieneś wybrać opcję **Podpisz podpisem zaufanym** i po pojawieniu się okna do wpisania kodu autoryzacyjnego otrzymanego SMS-em będziesz przekierowany z powrotem do aplikacji.

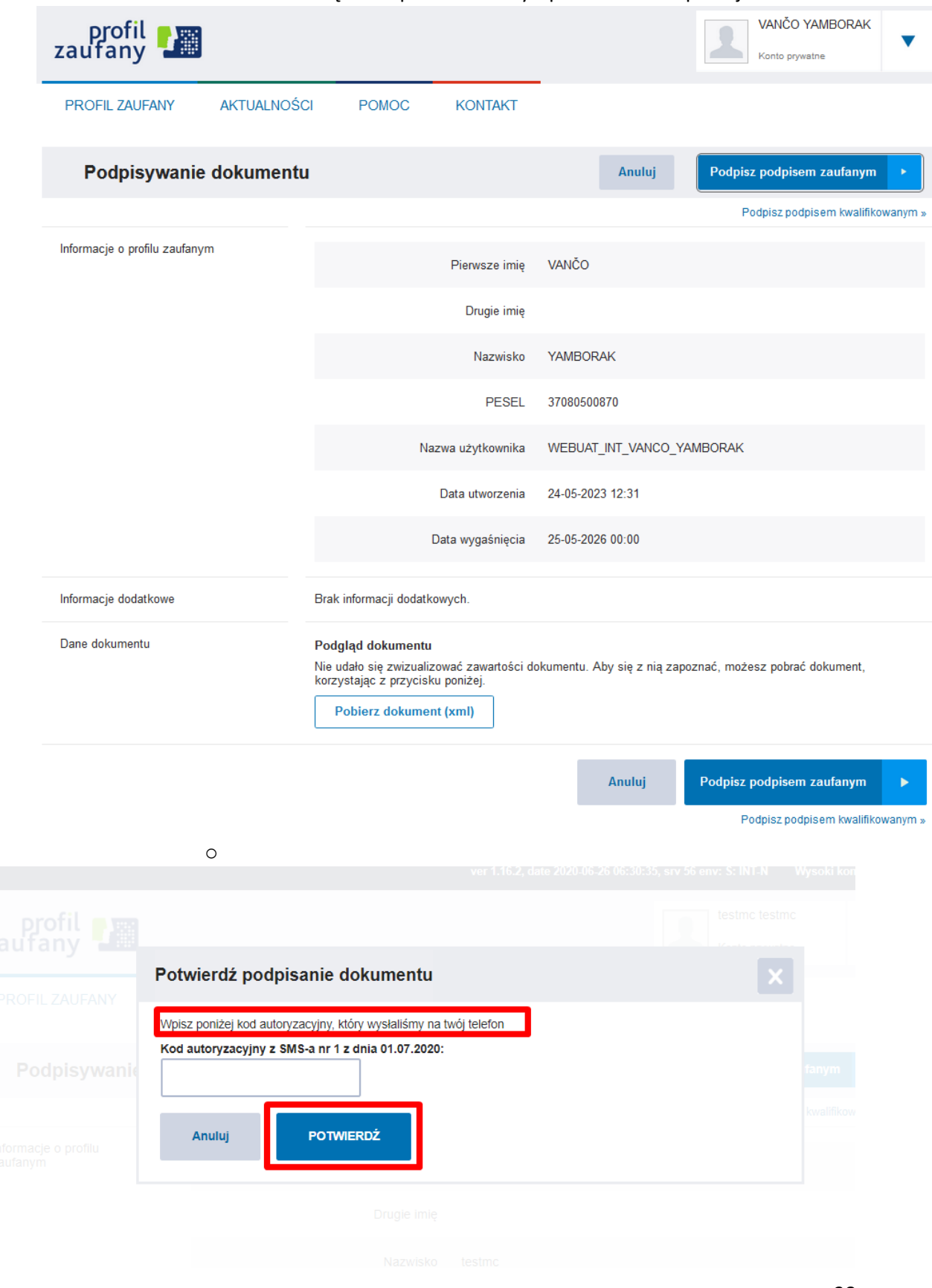

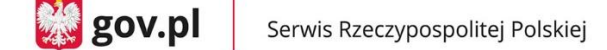

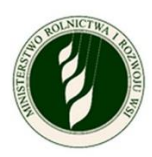

 Po poprawnej autoryzacji podpisu pojawi się komunikat **Sukces** w aplikacji i możliwość powrotu do **ekranu głównego.**

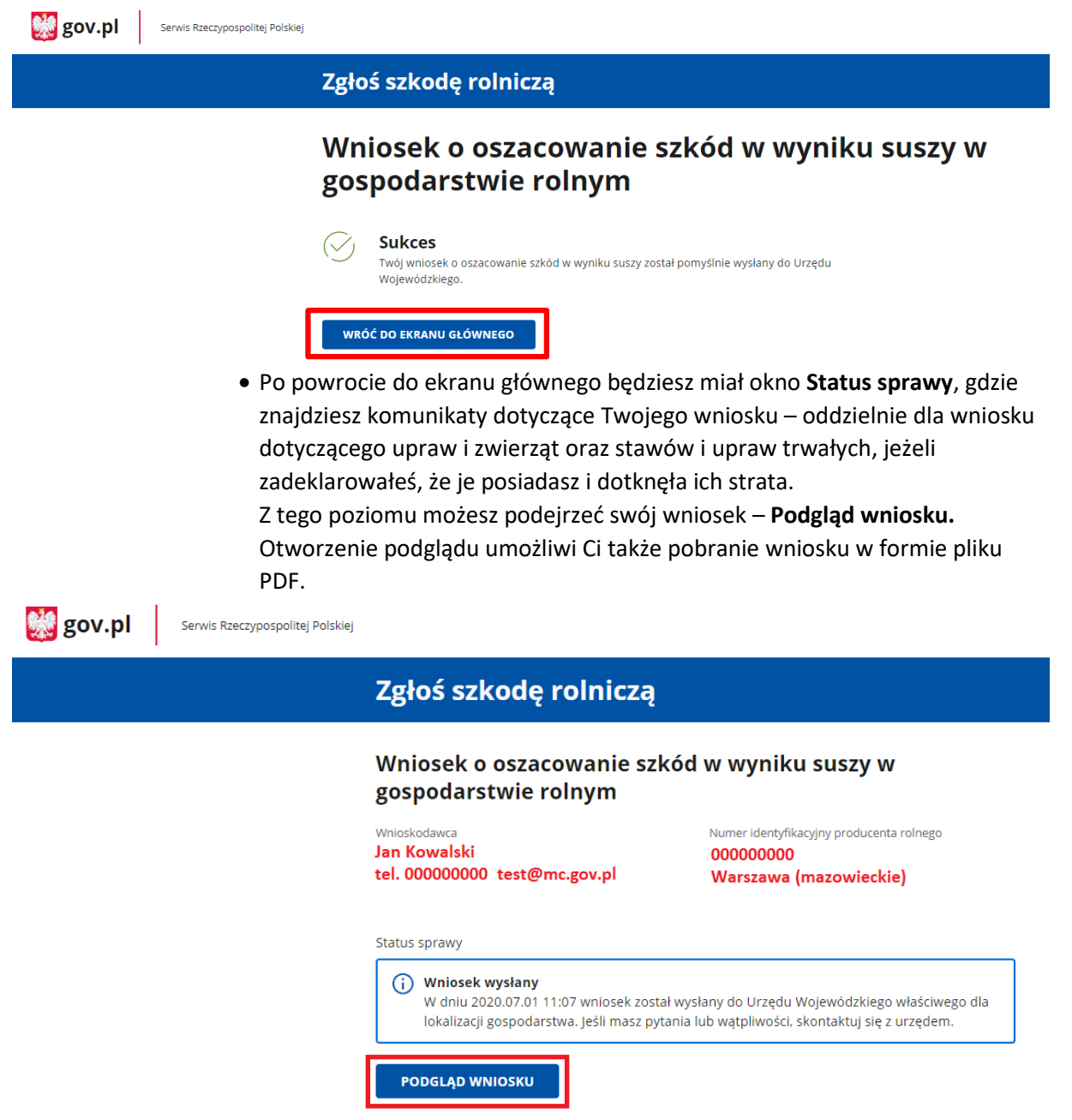

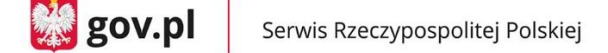

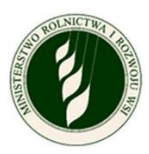

#### **5. Jak wycofać wniosek**

#### **Wycofanie wniosku**

Możesz wycofać wniosek i usunąć ze swojego konta dane gospodarstwa, jeśli Twój wniosek ma status "w edycji" i nie został jeszcze podpisany za pomocą Profilu Zaufanego.

Dane gospodarstwa staną się wtedy dostępne dla innego zalogowanego użytkownika, który będzie mógł je pobrać na swoje konto.

Usunięty wniosek będzie dalej widniał na liście Twoje gospodarstwa, ale będzie nieaktywny – nie możesz go podejrzeć ani edytować.

**UWAGA!** Jeżeli wniosek został podpisany, ale nie został jeszcze przetworzony, możesz anulować podpis. Jak to zrobić, opisano w części "Anulowanie wniosku".

#### **Jak wycofać wniosek?**

1. Na liście Twoje gospodarstwa przy wnioskach o statusie "w edycji" w ostatniej kolumnie po prawej stronie znajduje się przycisk "wycofaj wniosek".

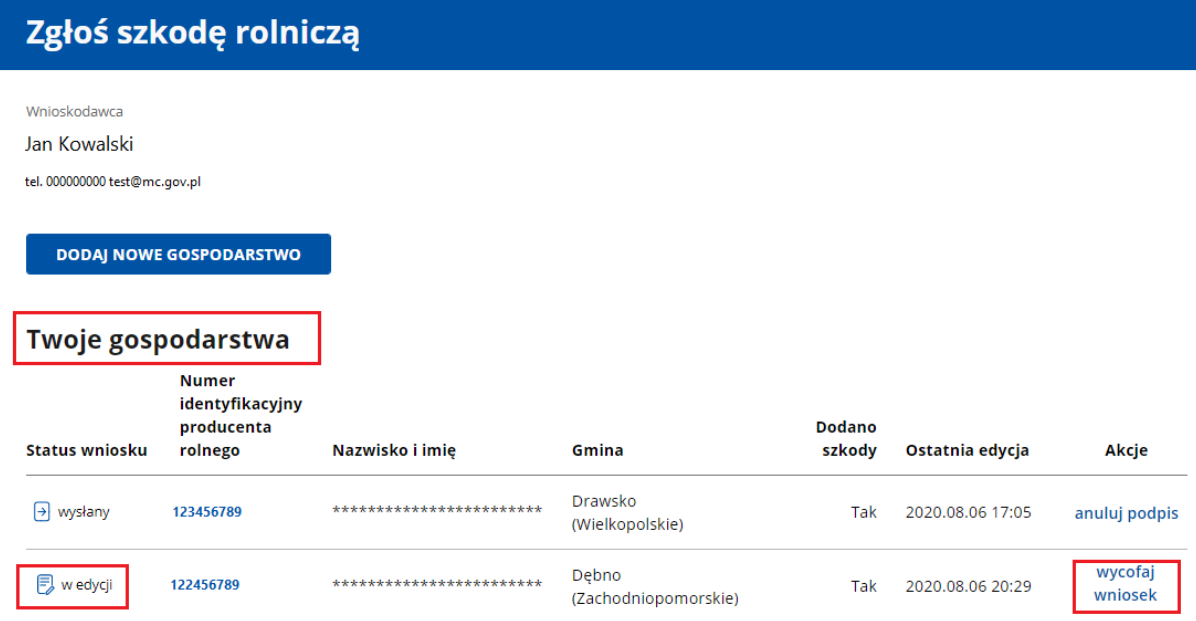

- 2. Kliknij przycisk "wycofaj wniosek". System otworzy okno podglądu wniosku. Na dole znajduje się oświadczenie wnioskodawcy o wycofaniu wniosku.
- 3. Zaznacz pole w Oświadczeniu wnioskodawcy. Po zaznaczeniu tego pola przycisk "Potwierdź i przejdź do podpisu elektronicznego" stanie się aktywny.

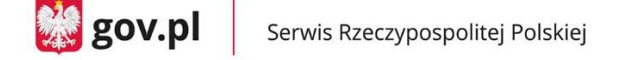

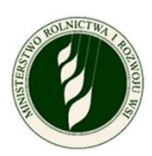

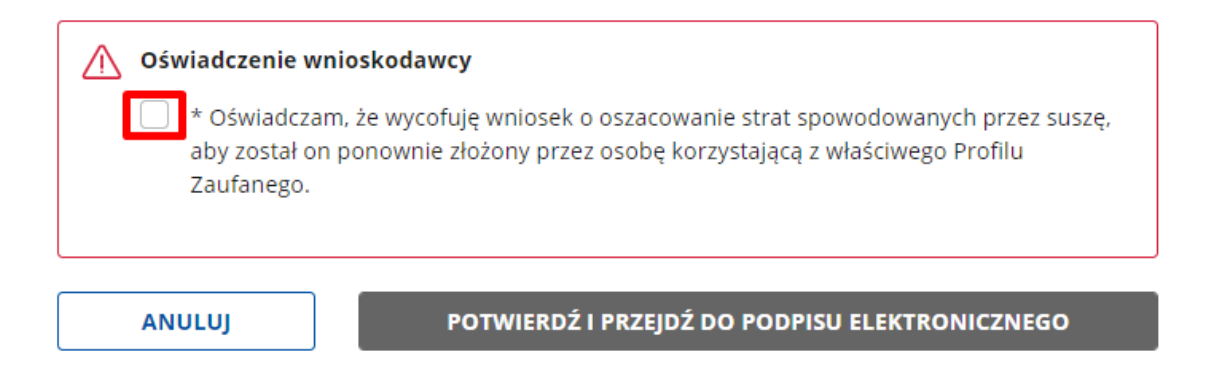

4. Kliknij przycisk "Potwierdź i przejdź do podpisu elektronicznego".

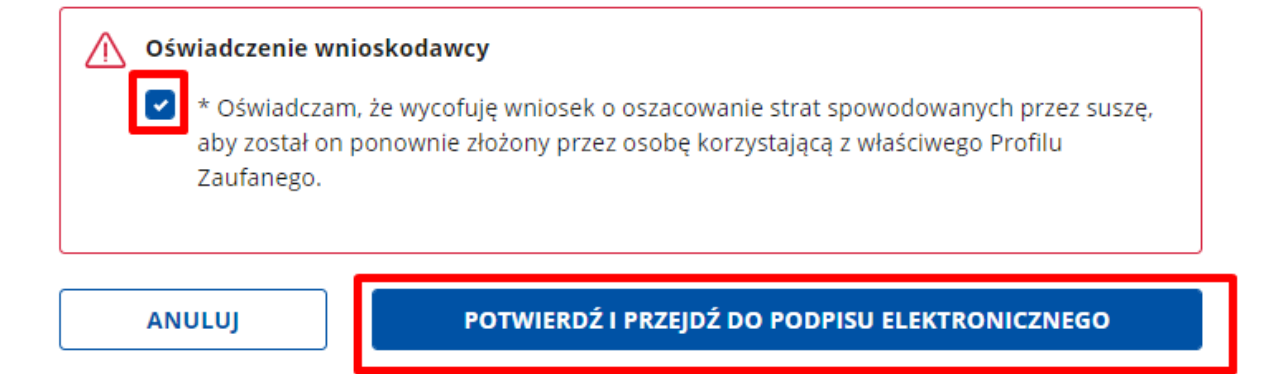

- 5. System przekieruje Cię do okna podpisu cyfrowego.
- 6. Jeżeli poprawnie podpiszesz dokument, system wycofa wniosek i wyświetli stronę z komunikatem o sukcesie. W przypadku błędów pojawi się informacja o niepowodzeniu procesu. Kliknij przycisk "Wróć do ekranu głównego", aby przejść do listy Twoje gospodarstwa.

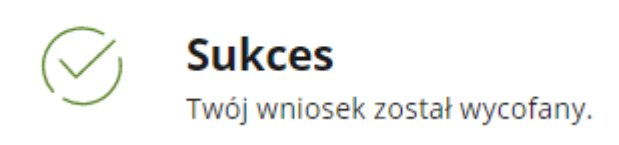

WRÓĆ DO EKRANU GŁÓWNEGO

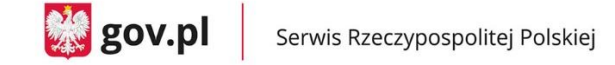

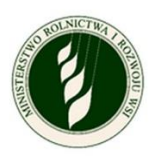

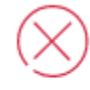

Niepowodzenie

Twój wniosek nie został wycofany, spróbuj ponownie.

WRÓĆ DO EKRANU GŁÓWNEGO

#### **6. Jak pobrać protokół/kalkulację ?**

Jeżeli twój status wniosku to "otrzymany protokół" przejdź do wniosku naciskając Numer identyfikacji producenta rolnego

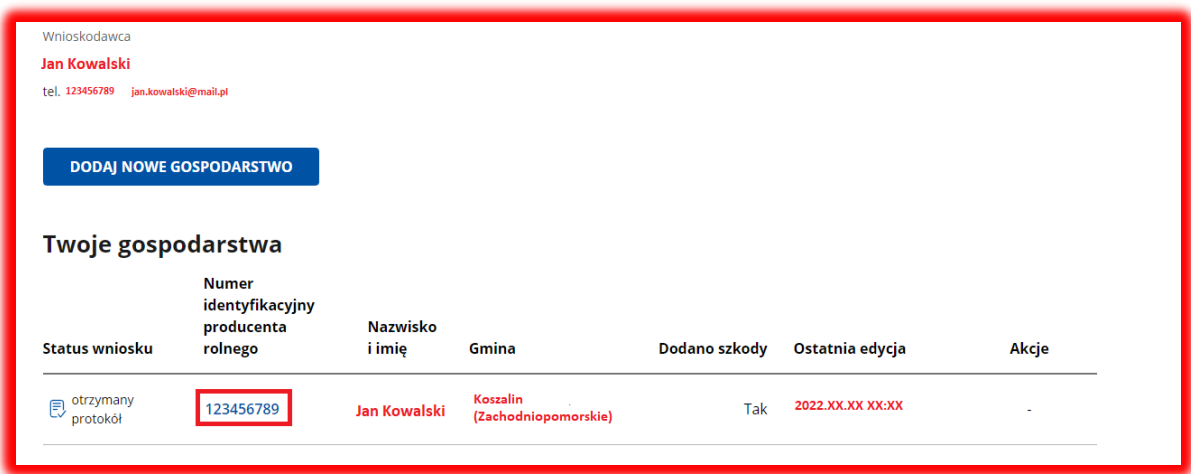

Jeżeli twój wniosek jest zaakceptowany to wyświetli ci się możliwość pobrania protokołu.

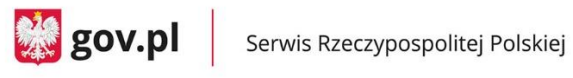

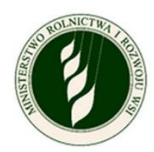

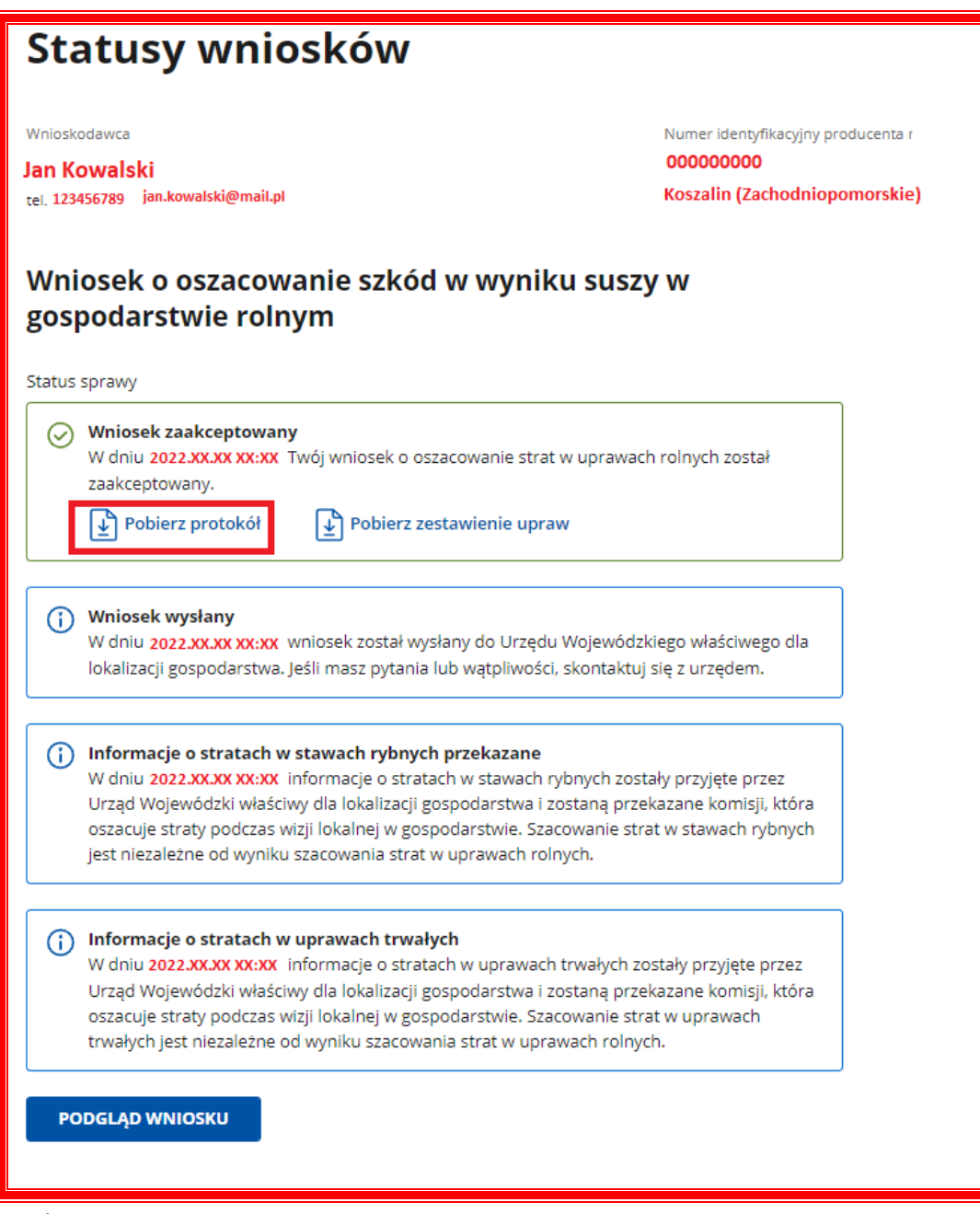

Jeżeli twój wniosek jest odrzucony to wyświetli ci się możliwość pobrania kalkulacji.

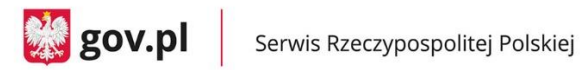

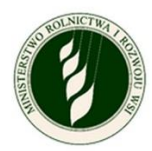

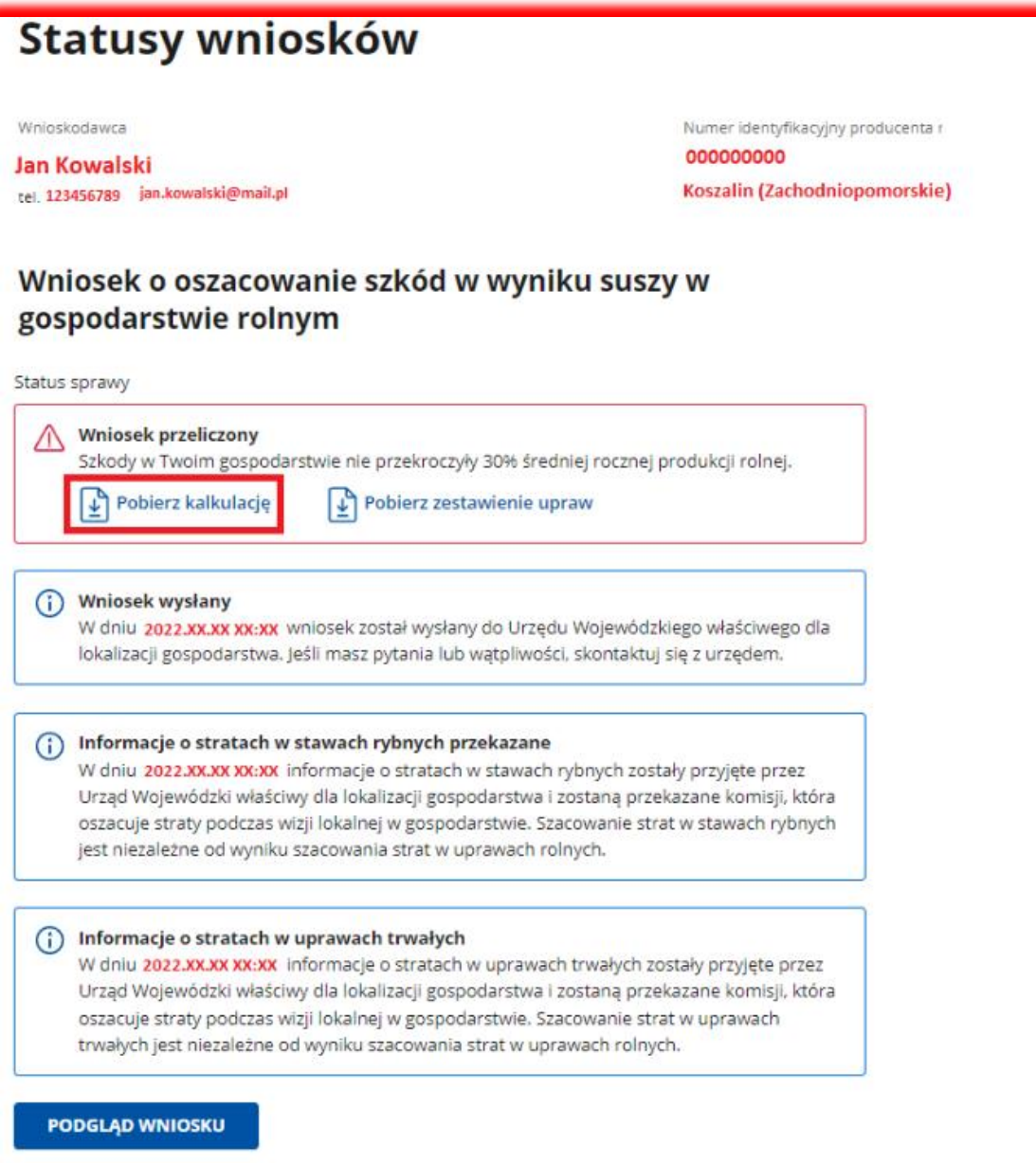